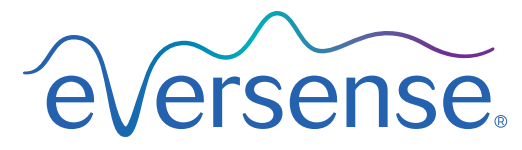

Continuous Glucose Monitoring System

# Benutzerhandbuch zum Data Management System (DMS)

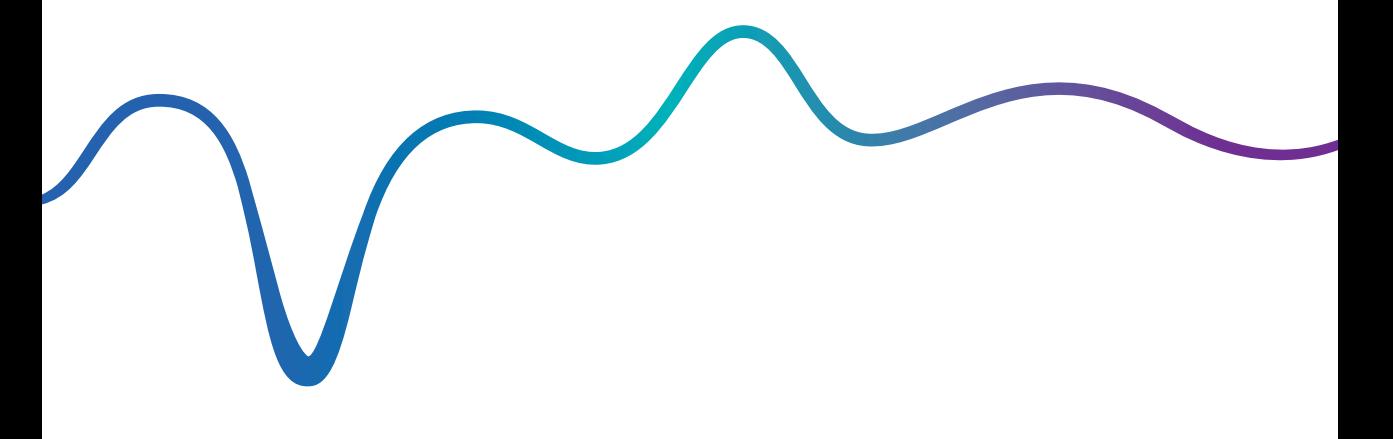

Eversense und das Eversense-Logo sind Marken von Senseonics, Incorporated. Andere Markenzeichen und ihre Produkte sind Marken oder eingetragene Marken ihrer jeweiligen Inhaber.

Das Eversense DMS enthält keine Malware oder Computerviren, die Ihren Computer beschädigen könnten. Wir empfehlen Ihnen, auf Ihrem Computer ein geeignetes Firewall- und Antiviren-Programm zu verwenden, um ihn vor Malware und Viren zu schützen.

Die Eversense-Datenschutzrichtlinie finden Sie unter [global.eversensediabetes.com.](https://global.eversensediabetes.com)

# Inhalt

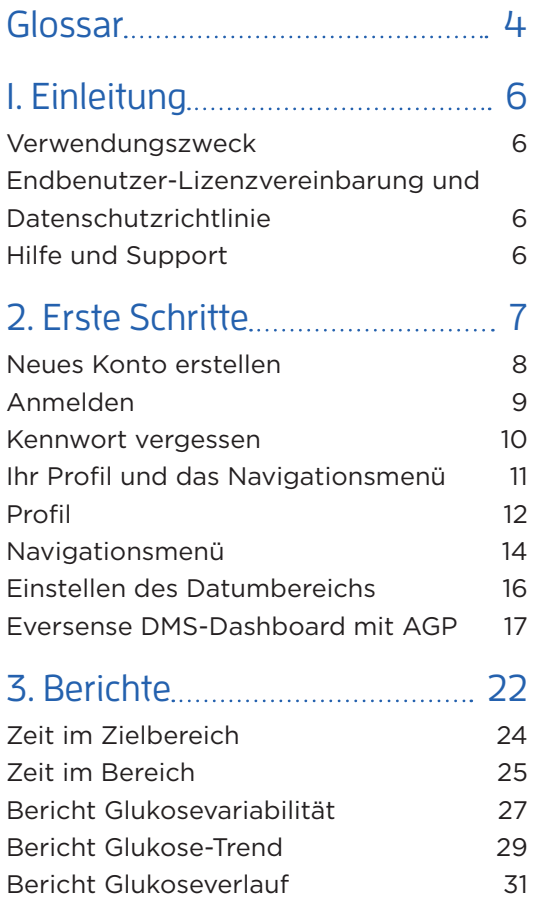

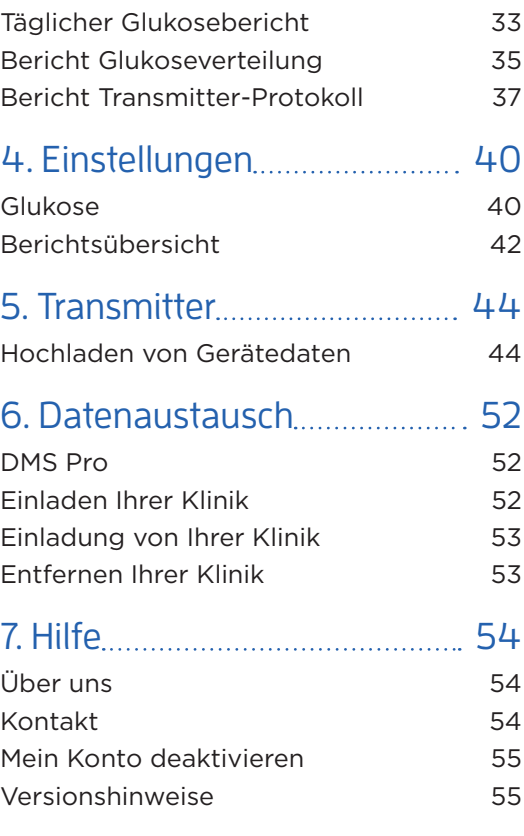

# <span id="page-5-0"></span>Glossar

**AutoSync** Wenn diese Funktion auf der Eversense Mobilgeräte-App eingeschaltet ist, werden Ihre Glukosedaten und -einstellungen automatisch alle zwei Stunden mit dem Eversense DMS synchronisiert.

**Blutzucker** Der über einen Fingerbeerenstich erhaltene Blutzuckerwert.

**Blutzuckermessgerät** Ein im Handel erhältliches Gerät zum Messen des Blutzuckers anhand einer Blutprobe, die mittels Stich in die Fingerbeere gewonnen wird.

**CGM** Kontinuierliche Glukoseüberwachung. Die kontinuierliche Überwachung Ihres Glukosespiegels anhand der Gewebsflüssigkeit alle paar Minuten.

**EULA** Endbenutzer-Lizenzvereinbarung.

**Eversense App** Softwareprogramm, das auf einem Mobilgerät installiert ist und zur Anzeige der vom Smart Transmitter gesendeten CGM-Glukosedaten dient.

#### **Eversense Datenmanagementsystem (DMS)**

Eine webbasierte Anwendung, die mit der Eversense App kompatibel ist und in der Ihre Glukosedaten gespeichert und angezeigt werden können.

**Eversense Kundenanwendung** Eine Desktop-Anwendung, die es Eversense-Benutzern erlaubt, die Daten von ihrem Smart Transmitter mithilfe eines USB-Kabels auf das Datenmanagementsystem hochzuladen.

#### **Gewebsflüssigkeit (Interstitial Fluid, ISF)**

Die Flüssigkeit zwischen den Körperzellen. Das Eversense CGM misst die Glukose in einer Gewebsflüssigkeitsprobe und nicht den Glukosewert in einer Blutprobe, die über einen Stich in die Fingerbeere entnommen wird.

**Kalibrierung** Messung des Blutzuckers anhand einer in die Eversense App eingegebenen Blutzuckermessung, um so die Genauigkeit des Systems zu überprüfen. Beim Eversense System gibt es zwei Phasen: Die Initialisierungsphase, in der vier Blutzuckermessungen mit Blut von der Fingerbeere erforderlich sind, und die tägliche Kalibrierungsphase, in der einmal oder zweimal täglich eine Blutzuckermessung erforderlich ist.

**Kontraindikation** Ein Zustand bzw. ein Umstand, der bedingt, dass das Gerät von einer Person nicht angewendet werden sollte.

**mg/dl** Milligramm pro Deziliter, eine Maßeinheit, welche die Konzentration einer Substanz in einer bestimmten Flüssigkeitsmenge angibt. In einigen Ländern, einschließlich den Vereinigten Staaten, werden Glukose-Testergebnisse in mg/dl angegeben. Dazu misst ein Blutzuckermessgerät die Glukose im Blut. CGM-Systeme, wie das Eversense CGM-System, messen die Glukose in der Gewebsflüssigkeit.

**mmol/l** Millimol pro Liter, eine Maßeinheit, welche die Konzentration einer Substanz in einer bestimmten Flüssigkeitsmenge angibt. In vielen Ländern werden Glukose-Testergebnisse in mmol/l angegeben. Dazu misst ein Blutzuckermessgerät die Glukose im Blut. CGM-Systeme, wie das Eversense CGM-System, messen die Glukose in der Gewebsflüssigkeit.

**Sensor** Ein subkutan eingesetztes Gerät zur kontinuierlichen Messung des Glukosespiegels in der Gewebsflüssigkeit.

**Sensor-Glukose** Der mit dem Eversense-Sensor ermittelte Glukosewert.

**Smart Transmitter** Ein wiederverwendbares Gerät, das extern über dem eingesetzten Sensor getragen wird und welches den Sensor mit Spannung versorgt und die Glukosedaten zur Anzeige in der Eversense App an das Mobilgerät sendet.

# <span id="page-7-0"></span>1. Einleitung

# Verwendungszweck

Das Eversense Data Management System (DMS) ist zur Verwendung als Zubehör für kompatible CGM-Produkte vorgesehen. Es ist eine webbasierte Anwendung, die zum Anzeigen, Analysieren und Speichern von Glukosedaten Ihres Eversense CGM-Systems vorgesehen ist.

Eine Liste kompatibler Geräte und Betriebssysteme finden Sie unter https://global.eversensediabetes.com/compatibility.

## WICHTIG: **DAS EVERSENSE DATA MANAGEMENT SYSTEM BIETET KEINEN MEDIZINISCHEN RATSCHLAG. TREFFEN SIE KEINE BEHANDLUNGSENTSCHEIDUNGEN, OHNE ZUVOR IHR GESUNDHEITSVORSORGE-TEAM ANZUSPRECHEN.**

# Endbenutzer-Lizenzvereinbarung und Datenschutzrichtlinie

Die Nutzung von Eversense DMS unterliegt den AGB der aktuellen Endbenutzer-Lizenzvereinbarung und der Datenschutzrichtlinie von Eversense. Diese Dokumente werden von Zeit zu Zeit aktualisiert und unter [global.eversensediabetes.com](https://global.eversensediabetes.com) bereitgestellt.

# Hilfe und Support

Wenn Sie etwas in diesem DMS-Benutzerhandbuch nicht verstehen, wenden Sie sich in den USA unter der gebührenfreien Nummer 844-SENSE4U (844-736-7348) an den lokalen Kundendienst. Wenden Sie sich außerhalb der USA an Ihren regionalen Händler, den Sie unter [global.eversensediabetes.com](https://global.eversensediabetes.com) finden.

# <span id="page-8-0"></span>2. Erste Schritte

*Das Eversense DMS ist eine browserbasierte Anwendung (Web-App), die es Ihnen ermöglicht, die Daten Ihrer Eversense Mobilgeräte-App zur fortlaufenden Speicherung und Überprüfung von Ihrem kompatiblen Smartgerät ins Internet hochzuladen.*

Über die Desktop-Software kann Ihr Computer direkt mit der Web-App kommunizieren. Sie können Ihre Daten auch über eine Kabelverbindung direkt vom Smart Transmitter auf Ihr Eversense DMS-Konto laden, indem Sie die Eversense Client-Desktopsoftware auf Ihren Computer laden und installieren.

## <span id="page-9-0"></span>Neues Konto erstellen

Bevor Sie das Eversense DMS verwenden können, müssen Sie sich als Benutzer registrieren.

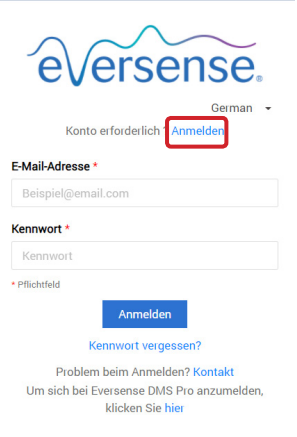

Wenn Sie bereits ein Konto in der Eversense Mobilgeräte-App erstellt haben, müssen Sie kein neues Konto registrieren.

- **1.** Gehen Sie zu global.eversensedms.com.
- **2.** Klicken Sie auf "**Anmelden**".
- **3.** Geben Sie die angeforderten Informationen ein.
- **4.** Klicken Sie auf "**Übermitteln**".

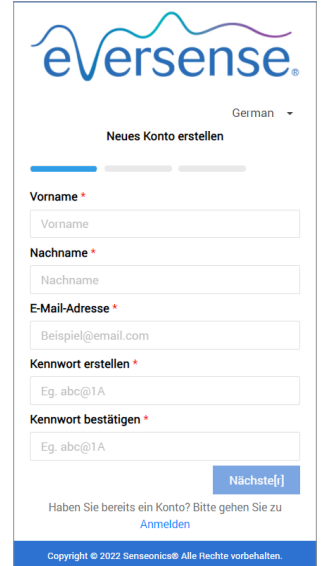

Hinweis: Sie werden, nachdem Sie sich zum ersten Mal angemeldet haben, aufgefordert, eine geheime Frage für zusätzliche Sicherheit festzulegen. Ihre E-Mail und das Kennwort, die Sie bei der Registrierung eingegeben haben, können für die Anmeldung bei Ihrem Eversense DMS-Konto und für alle anderen Eversense-Produkte verwendet werden.

# <span id="page-10-0"></span>Anmelden

Sie müssen sich jedes Mal anmelden, wenn Sie auf das Eversense DMS zugreifen.

- **1.** Gehen Sie zu global.eversensedms.com.
- **2.** Geben Sie auf der Anmeldeseite Ihre E-Mail-Adresse und Ihr Kennwort ein.
- **3. Klicken Sie auf "Anmelden".**

#### WICHTIG: **Nach mehr als drei erfolglosen Anmeldeversuchen wird Ihr Eversense DMS-Konto für 30 Minuten gesperrt.**

Hinweis: Wenn Sie bis zu 1 Stunde auf der DMS-Seite inaktiv waren, wird eine Popup-Fenster mit dem Hinweis geöffnet, "**Fortfahren**" auszuwählen, falls Sie angemeldet bleiben möchten.

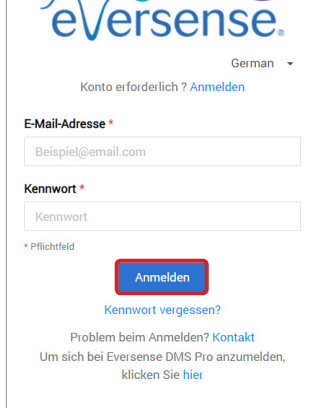

## <span id="page-11-0"></span>Kennwort vergessen

Wenn Sie Ihr Anmeldekennwort vergessen haben, können Sie ganz einfach ein neues Kennwort erstellen.

- **1.** Klicken Sie auf der Anmeldeseite auf ..**Kennwort vergessen**".
- **2.** Geben Sie nach Aufforderung Ihre E-Mail-Adresse ein.
- **3.** Klicken Sie auf .. **E-Mail senden**".

**4.** Öffnen Sie die E-Mail und klicken Sie auf den Webseiten-Link.

Sie werden auf eine Webseite dirigiert, auf der Sie ein neues Kennwort erstellen und bestätigen können.

**5.** Klicken Sie auf .. Kennwort **zurücksetzen**".

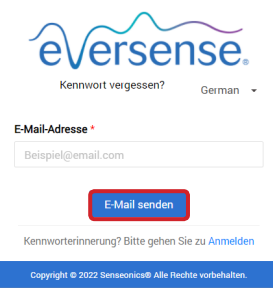

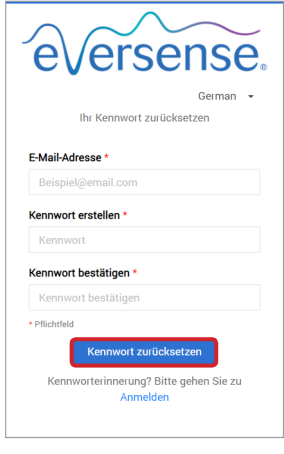

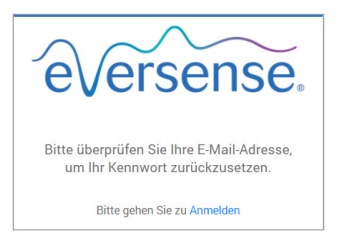

*Es wird eine Meldung angezeigt, die Sie darüber informiert, dass eine E-Mail mit Anweisungen zum Zurücksetzen Ihres Kennworts an Sie gesendet wurde.*

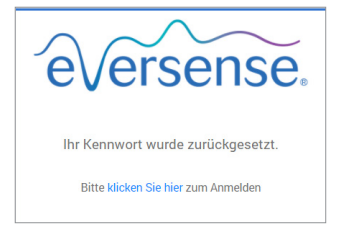

*Es wird eine Meldung angezeigt, dass Ihr Kennwort zurückgesetzt wurde. Wählen Sie "***klicken Sie hier***" aus, um zur Anmeldeseite zurückzukehren.*

# <span id="page-12-0"></span>Ihr Profil und das Navigationsmenü

Nach erfolgreicher Anmeldung wird das Dashboard mit AGP angezeigt.

- Oben rechts auf der Seite können Sie auf die Informationen Ihrer **Profil**-Seite zugreifen.
- Oben links auf der Seite wird ein **Navigationsmenü** angezeigt.

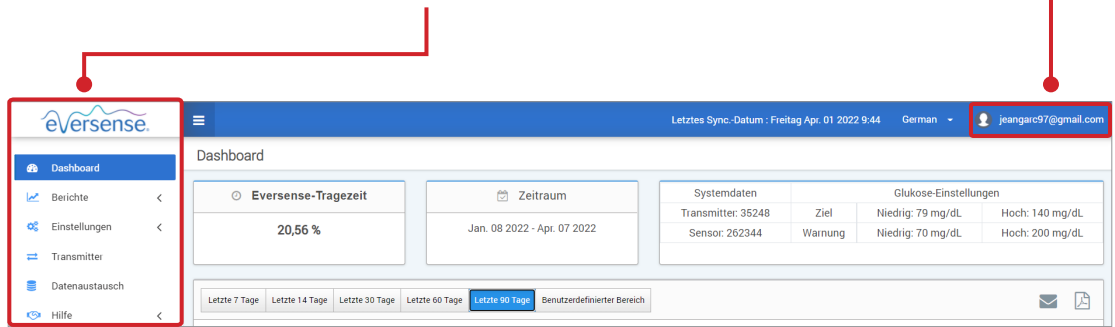

# <span id="page-13-0"></span>Profil

Mit dieser Funktion, die sich oben rechts auf dem Dashboard befindet, können Sie Ihren Namen oder Ihr Kennwort ändern, Ihr Benutzerprofil bearbeiten oder sich von der Eversense DMS-Software abmelden.

*Wenn Sie Ihr Anmeldekennwort ändern möchten, haben, können Sie ganz einfach ein neues erstellen.*

**1.** Klicken Sie auf Ihren Benutzernamen.

Es wird ein Dropdown-Menü mit Ihrem Profilbild, Ihrer letzten Anmeldung und mit Optionen zum Anzeigen/Bearbeiten Ihres Profils oder zum Abmelden angezeigt.

- **2. Klicken Sie auf "Profil", um auf die Benutzerprofil-Einstellungen** zuzugreifen.
- **3.** Klicken Sie auf "**Kennwort ändern**", um Ihr aktuelles Kennwort anzuzeigen und zu ändern.

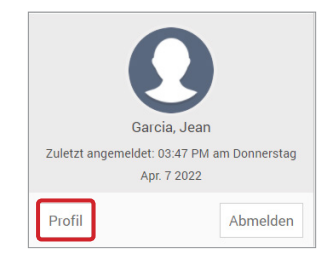

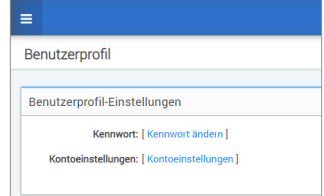

- **4.** Geben Sie Ihr aktuelles Kennwort ein.
- **5.** Geben Sie Ihr neues Kennwort ein und bestätigen Sie es.
- **6.** Klicken Sie auf "Kennwort ändern", um Ihre Änderungen zu speichern.

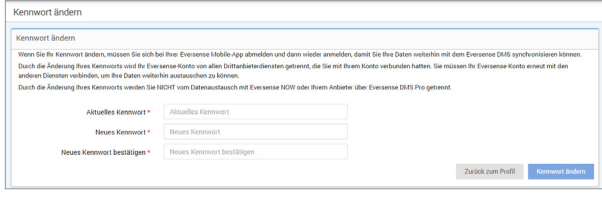

#### **So passen Sie Ihre persönlichen Kontodaten an:**

- 1. Klicken Sie auf "Kontoeinstellungen".
- **2.** Geben Sie die Daten ein, die Sie ändern werden.

Sie können Ihr Profilbild ändern, indem Sie auf die Schaltfläche **Datei auswählen** klicken und auf Ihrem Computer ein Bild auswählen. Das Profilbild wird für alle kompatiblen Eversense-Produkte geändert.

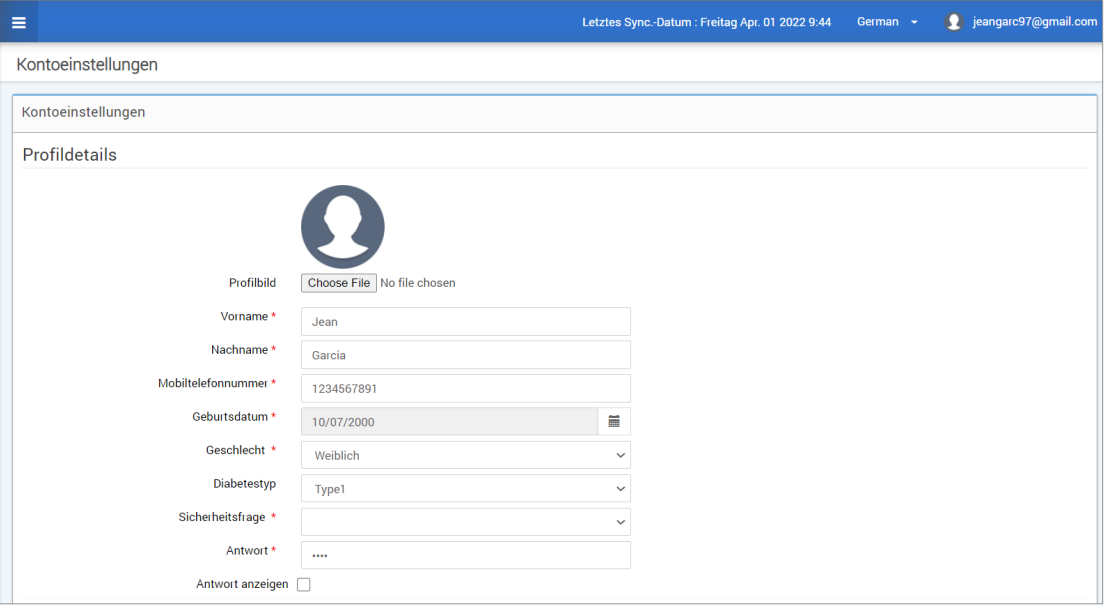

### **3.** Klicken Sie auf "**Speichern**", um Ihre Änderungen zu speichern.

Die Seite Benutzerprofil-Einstellungen wird erneut angezeigt. Klicken Sie oben links im Navigationsbereich auf "**Dashboard**", um zum Dashboard zurückzukehren.

## <span id="page-15-0"></span>Navigationsmenü

Oben links auf dem AGP-Dashboard befindet sich das Navigationsmenü. Sie können das Navigationsmenü öffnen, indem Sie auf  $\epsilon$  klicken. Klicken Sie im Menü auf jede Schaltfläche, um zu dieser Auswahl zu navigieren.

Hinweis: Sie können Ihre bevorzugte Sprache auch durch Anklicken auswählen.

Um die Auswahl im Navigationsmenü zu erweitern, können Sie auf das -Symbol klicken.

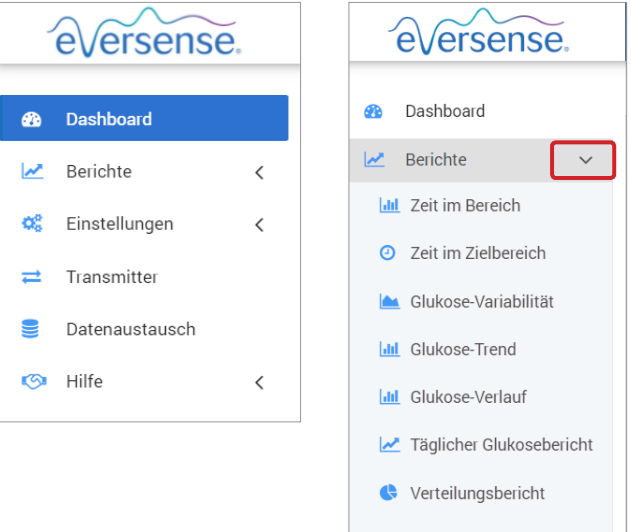

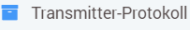

 $\langle$ 

 $\langle$ 

Einstellungen

Transmitter

Datenaustausch

ಥ್ರ

⋍

€

**্র** Hilfe

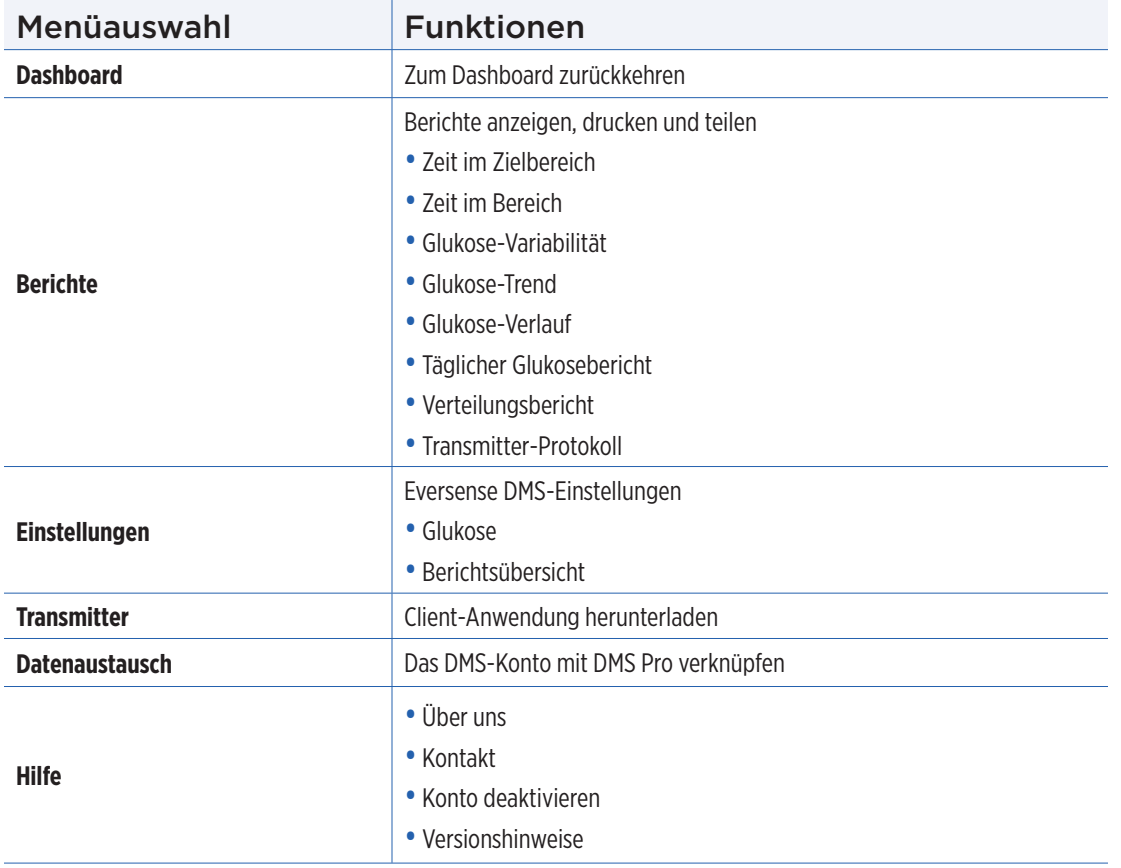

## <span id="page-17-0"></span>Einstellen des Datumbereichs

Oben auf dem Dashboard finden Sie Ihre Optionen für den vordefinierten Datumsbereich sowie die Option zur Festlegung Ihres eigenen benutzerdefinierten Datumbereichs. Dies wirkt sich darauf aus, welche Daten für Analysen verwendet werden und wie sie im AGP-Dashboard und in allen Berichten angezeigt werden.

## **So passen Sie die Einstellungen für den Datumsbereich an:**

**1.** Wenn Sie einen Datensatz anzeigen möchten, der sich nicht innerhalb eines der vordefinierten Datumsbereiche befindet, klicken Sie auf die Schaltfläche "**Benutzerdefinierter Bereich**", um einen Dropdown-Kalender anzuzeigen

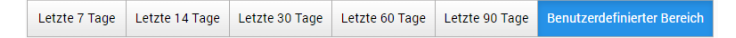

*Daraufhin wird ein Popup-Fenster angezeigt, in dem Sie Ihren benutzerdefinierten Datumsbereich auswählen können.*

Hinweis: Die über DMS zugänglichen Daten reichen bis zu einem Jahr zurück.

- **2.** Wählen Sie das *Startdatum* des gewünschten Berichts.
- **3.** Wählen Sie das *Enddatum* des gewünschten Berichts.
- **4.** Klicken Sie nach der Fertigstellung auf "**OK**".

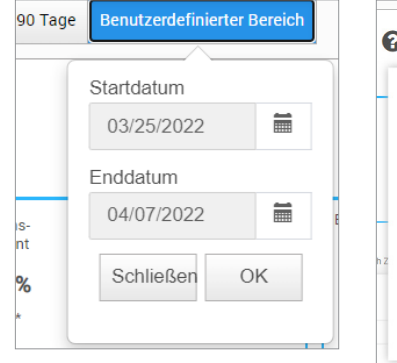

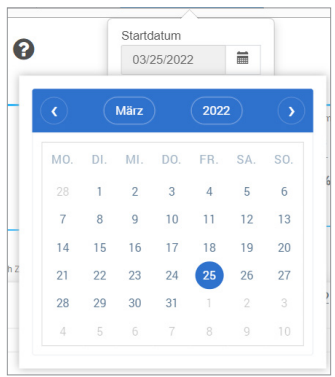

## <span id="page-18-0"></span>Eversense DMS-Dashboard mit AGP

Das Eversense DMS Dashboard ist die Standardseite, die jedes Mal angezeigt wird, wenn Sie sich beim DMS anmelden. Diese Seite umfasst Ihre Eversense-Tragezeit, die Captur AGP-Berichte und Ihre Systemdaten.

#### **Eversense-Tragezeit**

Die Eversense-Tragezeit ist die Zeit in Prozent, die der SmartTransmitter innerhalb des vom Ihnen ausgewählten Datumsbereichs getragen wurde. 100 % entspricht 23,5 Stunden der täglichen SmartTransmitter-Tragezeit. Der Prozentwert umfasst nicht die Zeiten, in denen der Glukosewert nicht angezeigt wird. Beispiel: am Anfang der Initialisierungsphase oder wenn eine Warnung aktiviert wird, die verhindert, dass die Glukose angezeigt wird.

#### **Systemdaten:** Oben auf dem AGP Dashboard befindet sich der Abschnitt mit den Systemdaten.

#### *In diesem Abschnitt werden:*

- die Transmitter-Seriennummer,
- die Sensor-Seriennummer und die
- Glukose-Einstellungen des Patienten angezeigt. Glukose-Einstellungen können sowohl im DMS als auch in der Eversense Mobilgeräte-App geändert werden (siehe *Einstellungen* für weitere Informationen).

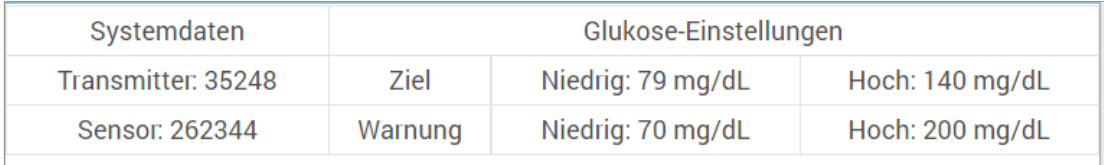

**Eversense-Tragezeit** 

48.19%

#### **Captur AGP in Eversense DMS**

Der Hauptbericht des Eversense DMS Dashboard ist der Bericht Captur AGP (Ambulatory Glucose Profile, Ambulantes Glukoseprofil). Der AGP-Bericht zeigt die Glukosedaten innerhalb der 3 Abschnitte des Berichts an.

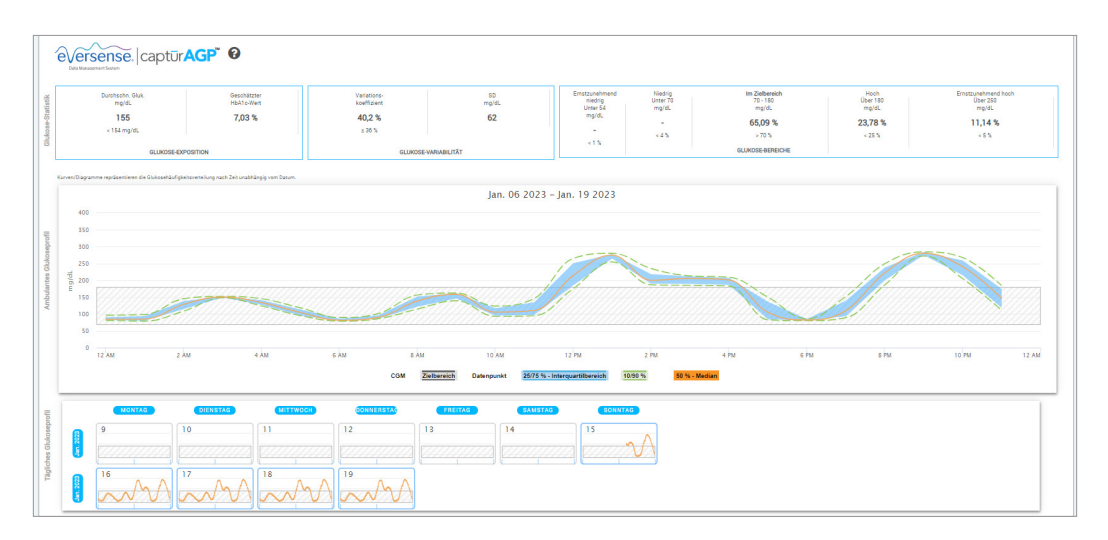

#### **Glukose-Statistik:** Metriken zu Ihren Glukosedaten

- Durchschn. Glukose (Mittelwert): Alle Glukosewerte zusammen, geteilt durch die Anzahl der Messwerte
- Geschätzter HbA1c-Wert: Berechnet aus den AGP-Glukosewerten; kann aufgrund unterschiedlicher Zeiträume von einem Labor-A1c-Wert abweichen
- Glukose-Bereiche: Im Idealfall liegen die Glukosewerte im Zielbereich
	- **-** Niedrig/Sehr niedrig: Ziel keine sehr niedrigen oder niedrigen Werte; bei weniger niedrigen Werten fühlen Sie sich besser
	- **-** Hoch/Sehr hoch: Ziel keine sehr hohen oder hohen Werte; bei weniger hohen Werten nimmt mit der Zeit auch Ihr A1c-Wert ab
- SD (Standardabweichung, SA): Wie viel Variation Ihr Datensatz zeigt; idealerweise ein niedriger Wert
- CV (Variationskoeffizient, VK): Abstand der Werte zum durchschnittlichen Wert; idealerweise eine niedrige Zahl

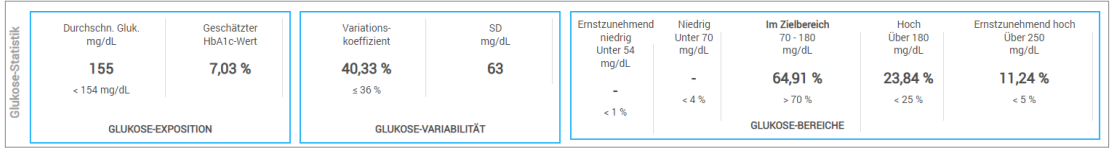

**Glukoseprofil:** Tägliche Glukoseprofile werden zu einem eintägigen (24 Stunden) Gesamtbild zusammengefasst. Idealerweise bleiben die Linien innerhalb des grau hinterlegten Bereichs (Zielbereich). Die Linien sind vielleicht nicht komplett durchgezogen, da Sie Ihre Werte wahrscheinlich nicht jede Stunde im Tagesverlauf testen.

**Orange:** Mediane (mittlere) Linie, auf der sich die Hälfte der Glukosewerte über und die anderen Hälfte darunter befinden; idealerweise ist die orangefarbene Linie meistens flach und befindet sich innerhalb des grau schattierten Bereichs.

**Blau:** Bereich zwischen blauen Linien zeigt 50 % der Glukosewerte; im Idealfall ist der Abstand dazwischen schmal

**Grün:** 10 % der Werte befinden sich über (90 % obere Linie) und 10 % unter (10 % untere Linie); idealerweise ist es desto besser, je näher sich die grünen Linien dem grau schattierten Bereich nähern

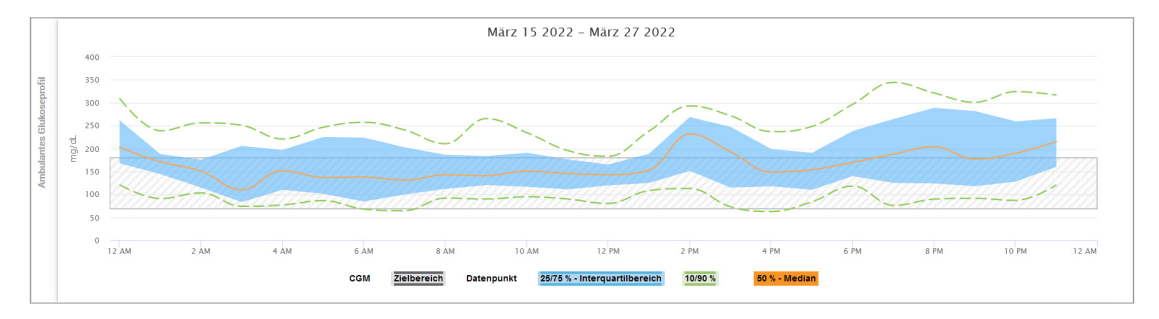

**Tägliche Glukoseprofile:** Jedes Feld enthält ein Glukosemuster für einen einzelnen Tag. Es wird nur angezeigt, wenn Ihr Datumsbereich auf maximal 14 Tage eingestellt ist.

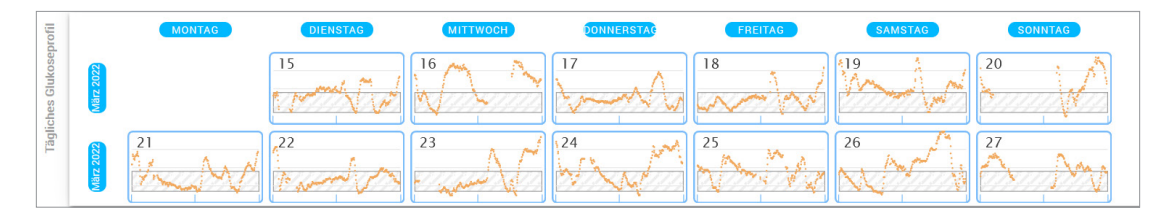

# <span id="page-23-0"></span>3. Berichte

*Eine wichtige Funktion der Eversense DMS-Anwendung ist die Möglichkeit, detaillierte Berichte über Ihren Glukose-Verlauf zu generieren, zu drucken und auszutauschen. Berichte bieten verschiedene Möglichkeiten, Ihre Glukosewerte über verschiedene Zeitabschnitte anzuzeigen, z. . von Moment zu Moment, von Tag zu Tag oder im Verlauf mehrerer Wochen oder Monate.*

Hinweis: Wenn Sie einen Bericht wählen und keine Daten angezeigt werden, überprüfen Sie, ob zuvor Glukosedaten für den ausgewählten Datumsbereich hochgeladen wurden. Wenden Sie sich an den Kundendienst, wenn die Daten immer noch nicht angezeigt werden.

### **Filtern, drucken oder versenden Sie, was in den Berichten angezeigt wird**

Oben rechts auf den Berichtsseiten befinden sich Optionen für das Ändern von Berichtseinstellungen, das Drucken des Berichts und für das Versenden des Berichts per E-Mail.

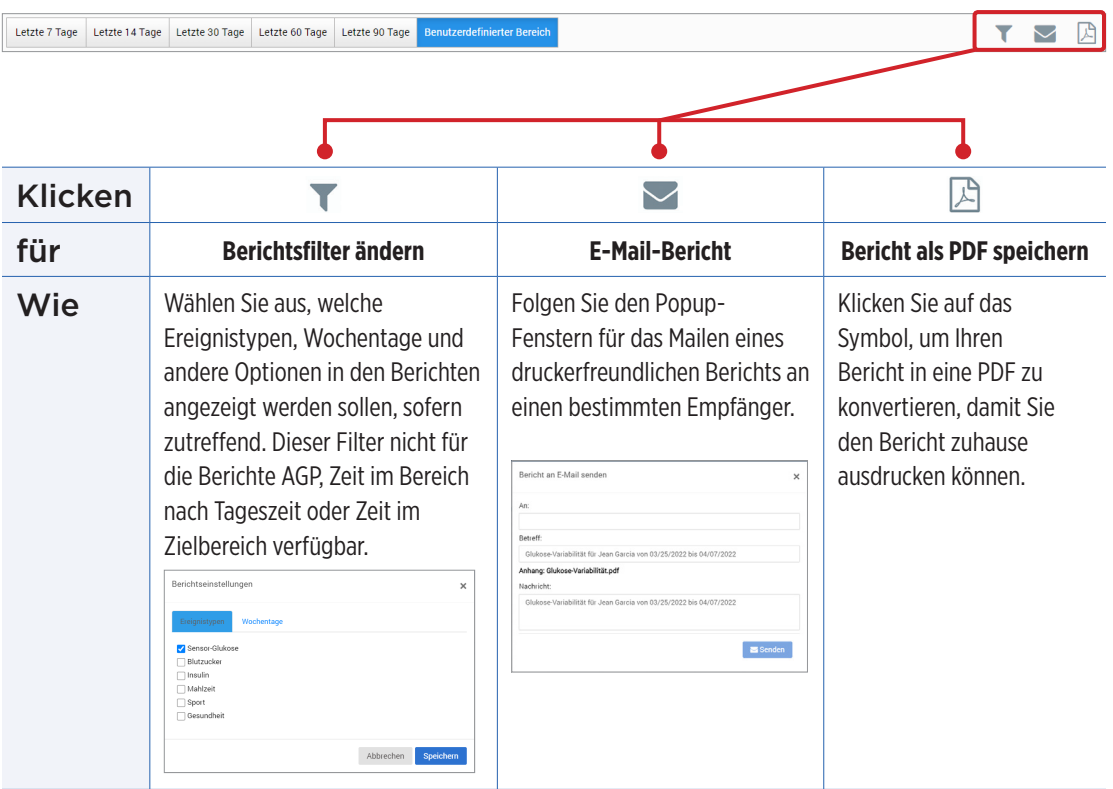

## <span id="page-25-0"></span>Zeit im Zielbereich

Im Bericht Zeit im Zielbereich wird ein Tortendiagramm angezeigt, das den Prozentwert der Zeit analysiert, während der Ihr Glukosewert unterhalb, innerhalb oder oberhalb des Zielbereichs liegt, den Sie in Ihren Glukose-Einstellungen festlegen.

#### **Anzeigen des Berichts:**

Der grüne Keil stellt den Prozentwert der Zeit da, die Sie im Zielbereich lagen.

Der graue Keil stellt den Prozentwert der Zeit da, die Sie über dem Zielbereich lagen.

Der rote Keil stellt den Prozentwert der Zeit da, die Sie unter dem Zielbereich verbrachten.

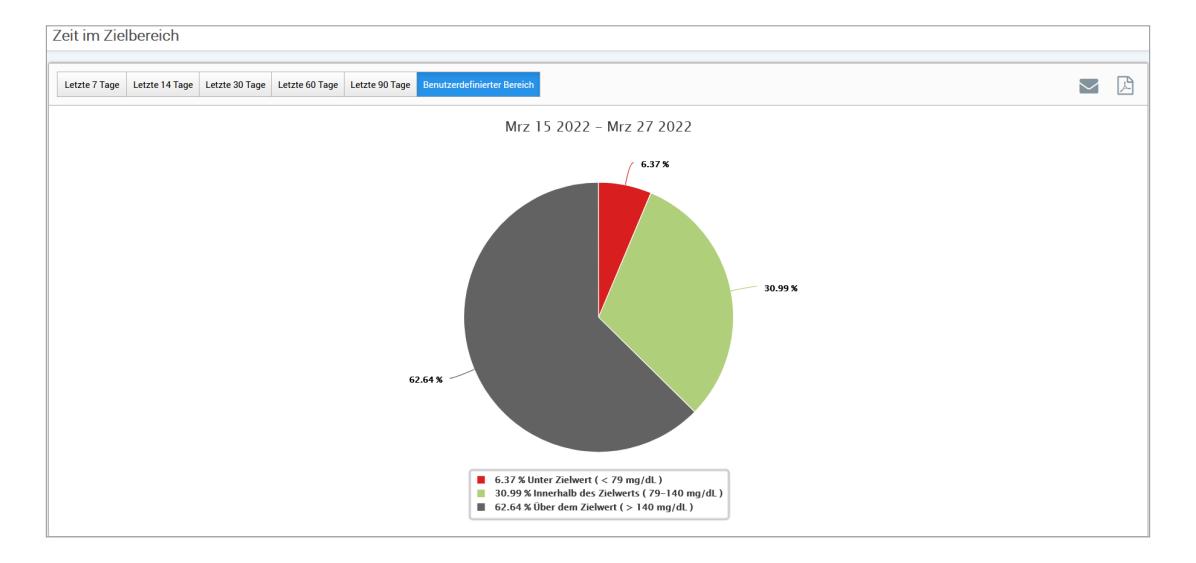

# <span id="page-26-0"></span>Zeit im Bereich

## **Zeit im Bereich nach Tageszeit**

Die Zeit im Bereich nach Tageszeit zeigt mehrere Säulendiagramme, die den Prozentwert der Zeit analysieren, die Ihre Glukose innerhalb der voreingestellten Glukose-Bereiche liegt.

- Sehr niedrig: < 54 mg/dl
- Niedrig: 54–70 mg/dl
- Zulässiger Bereich: 70–180 mg/dl
- Hoch: 180–250 mg/dl
- Sehr hoch: > 250 mg/dl

## *Es gibt zwei Abschnitte in diesem Bericht:*

## **Zeit im Bereich**

Anzeige des Gesamtprozentwerts der in den voreingestellten Bereichen verbrachten Zeit, basierend auf dem Zeitbereich, den Sie ausgewählt haben.

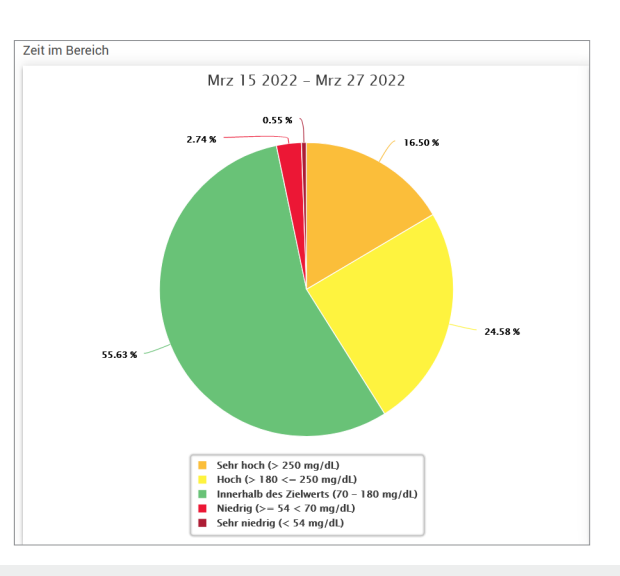

#### **Zeit im Bereich nach Tageszeit**

In diesem Abschnitt des Berichts wird die Gesamtzeit in der Tabelle Zeit im Bereich in verschiedene segmentierte Tageszeiten aufgeteilt. Sie können Ihre Daten in den Segmenten 4 Stunden, 6 Stunden oder 8 Stunden anzeigen. Dies wird durch Auswahl einer Option oben rechts im Bericht angepasst.

Jedes Segment zeigt den Prozentwert der Zeit an, in dem sich Ihre Glukose in den Segmenten Sehr Niedrig, Niedrig, Innerhalb des Bereichs, Hoch und Sehr Hoch lag.

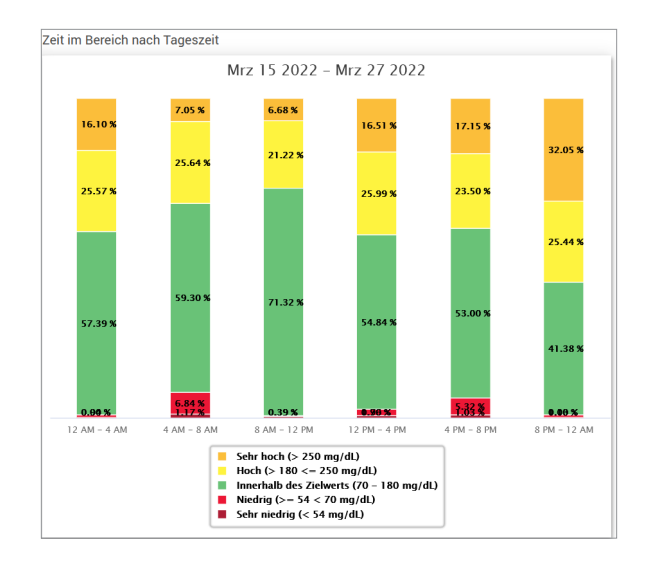

# <span id="page-28-0"></span>Bericht Glukosevariabilität

## *Der Bericht Glukosevariabilität zeigt Informationen auf zwei verschiedene Arten an:*

## **Als Glukose-Trendkurve:**

- Zeigt eine Übersicht der Glukosewerte über einen Zeitraum von 24 Stunden an
- Zeigt die Daten mehrerer Tage an, die auf der gleichen Grafik überlagert werden
- Zeigt die maximalen, minimalen und durchschnittlichen Glukosewerte für jede Stunde an
- Zeigt eine visuelle Momentaufnahme der Schwankungen Ihrer täglichen Glukosewerte an

Hinweis: Platzieren Sie den Cursor über einem bestimmten durchschnittlichen Sensor-Messwert, um die Details über die Messwerte während der Stunden anzuzeigen.

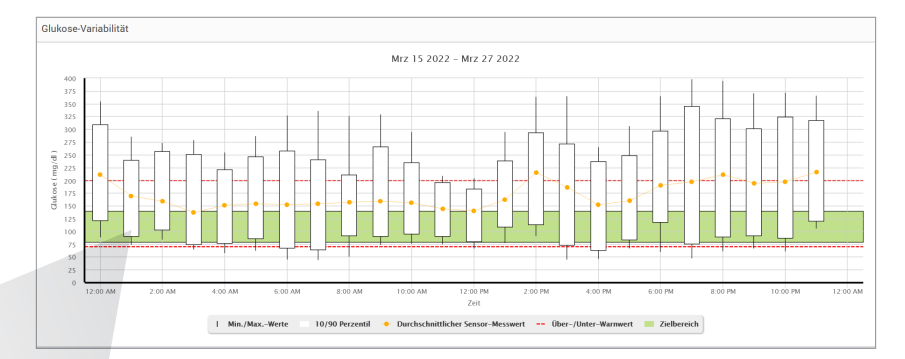

Von 12:00 PM bis 01:00 PM Durchschnitt: 115 mg/dl Min.: 84 mg/dl Max.: 164 mg/dl 10. Perzentil: 96 mg/dl 90. Perzentil: 134 mg/dl

- Organisiert die Glukosedaten in vierstündigen Zeitabschnitten
- Bietet eine detaillierte statistische Analyse für jeden Zeitraum
- Umfasst den Prozentwert der Messwerte, die sich innerhalb, innerhalb und oberhalb des Glukose-Zielbereichs befinden
- Zeigt eine Aufstellung der Insulinnutzung und Kohlenhydrate für diese gleichen Zeitperioden

Hinweis: Wenn Sie Probleme haben, den Bericht anzuzeigen, versuchen Sie den Datumsbereich zu begrenzen. Ungewöhnlich große Mengen an Daten, die dazu führen, dass der Bericht unter Umständen nicht funktioniert.

### **Ausführen des Berichts**

### **1.** Wählen Sie **Berichte** > **Glukose-Variabilität**

Der angezeigte Datumsbereich enthält die in der letzten Woche eingegebenen oder hochgeladenen Daten.

### **2.** Wählen Sie den Datumsbereich aus.

Hinweis: Um den Datumsbereich für den Bericht zu ändern, folgen Sie den zuvor genannten Anweisungen zum *Einstellen des Datumsbereichs* im *Dashboard*-Abschnitt dieses Benutzerhandbuchs.

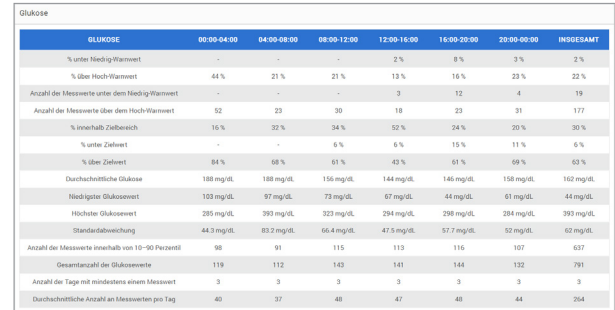

# <span id="page-30-0"></span>Bericht Glukose-Trend

## **Der Bericht Glukose-Trend:**

- Zeigt die zusammenfassenden Glukosewerte über einen 24-Stunden-Zeitraum an
- Zeigt die Daten mehrerer Tage an, die auf der gleichen Grafik übereinander dargestellt sind
- Bietet eine einfache Möglichkeit, die Variabilität unter den Wochentage zu bestimmen

## **Ausführen des Berichts**

- **1.** Wählen Sie **Berichte** > **Glukose-Trend** aus.
- **2.** Wählen Sie den Datumsbereich aus.

#### **Anzeigen des Berichts**

Datenpunkte im Bericht sind farbkodiert, wobei jeder Wochentag eine andere Farbe hat. Sie können den Berichtsfilter verwenden, um die Tage anzuzeigen, die Sie auf der Grafik anzeigen möchten.

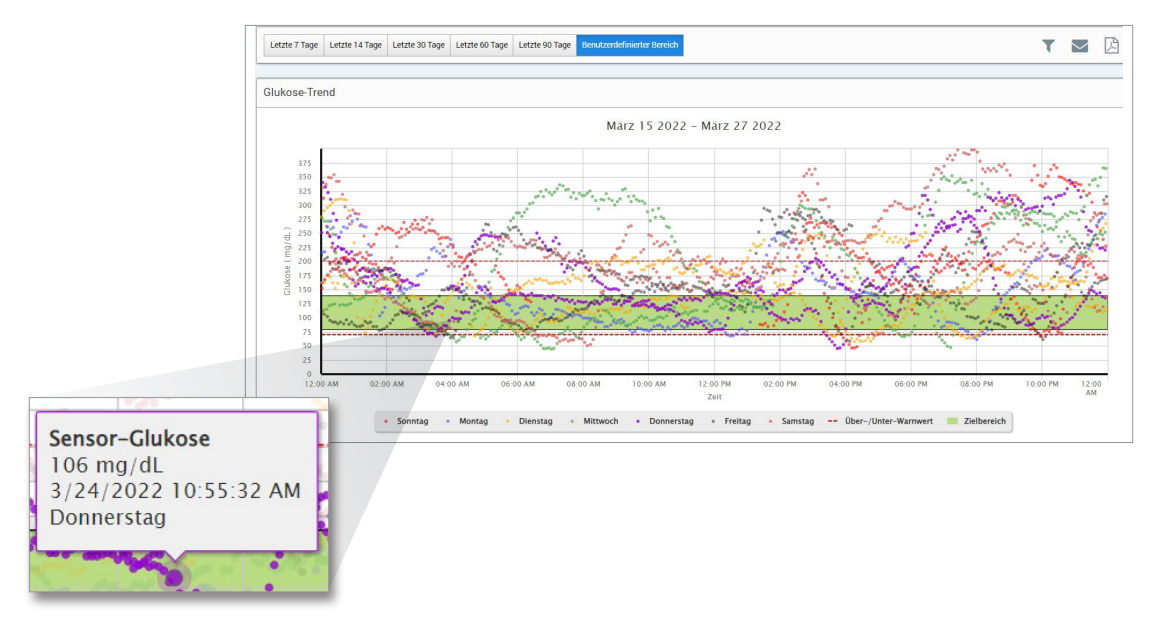

Hinweis: Setzen Sie Ihren Cursor auf einen bestimmten Sensor-Glukose-Messwert, um Details über diesen Messwert anzuzeigen.

# <span id="page-32-0"></span>Bericht Glukoseverlauf

Der Bericht Glukoseverlauf zeigt die historischen CGM- und manuell eingegebenen Daten in Form einer Trendgrafik an. Der Bericht Glukoseverlauf bietet eine effiziente Möglichkeit, die Sensor-Glukosemesswerte und Kalibrierungen anzuzeigen.

#### **Ausführen des Berichts**

- **1.** Wählen Sie **Berichte** > **Glukose-Verlaufsbericht**.
- **2.** Wählen Sie den Datumsbereich aus.

#### **Anzeigen des Berichts**

Jeder Datenpunkt ist ein Sensor-Glukosemesswert. Die in der Mobilgeräte-App protokollierten Ereignisse werden im Bericht mit der Uhrzeit angezeigt, zu der sie protokolliert wurden. Wenn Sie einen Datumsbereich von über 30 Tagen auswählen, werden Ereignisse wie Mahlzeiten, Insulin usw. nicht angezeigt.

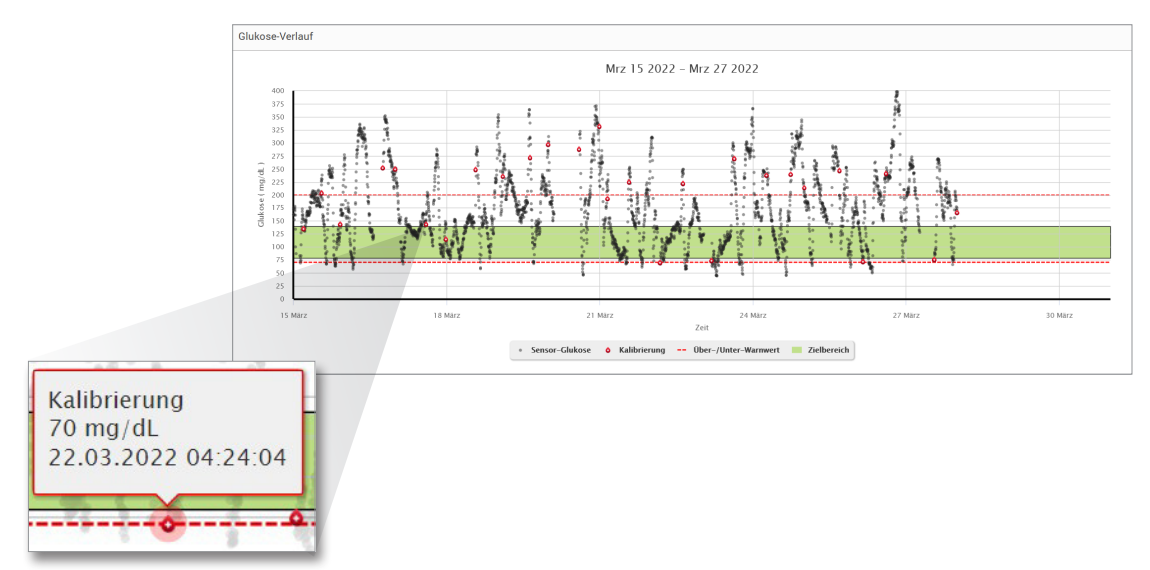

Hinweis: Setzen Sie Ihren Cursor auf einen bestimmten Sensor-Glukose-Messwert, um Details über diesen Messwert anzuzeigen. Sie können den Cursor auch über ein Ereignissymbol platzieren, um damit Details über dieses Ereignis anzuzeigen.

# <span id="page-34-0"></span>Täglicher Glukosebericht

Der tägliche Glukosebericht zeigt den Verlauf Ihrer Glukosewerte jeweils über einen Zeitraum von 24 Stunden für mehrere aufeinanderfolgende Tage an.

#### **Der tägliche Glukosebericht:**

- Hat einen festen Glukose-Zielbereich von 70–180 mg/dl.
- Zeigt obere und untere Glukose-Warnwerte (rote Linien) an, die Sie in Ihrem CGM-System eingestellt haben.
- Zeigt die wichtigsten Statistiken für jeden Tag an, basierend auf dem Glukoseziel und den Warneinstellungen.
- Enthält eine Option zur Anzeige von Ereignissymbolen im Trenddiagramm und zur Erweiterung einer Ereignistabelle für jeden Tag.

#### **Ausführen des Berichts**

- **1.** Wählen Sie **Berichte** > **Tägliche Glukoseberichte**
- **2.** Wählen Sie den Datumsbereich aus.

#### **Anzeigen des Berichts**

Der tägliche Glukosebericht zeigt mehrere Tage in Folge für den ausgewählten Datumsbereich an und bietet eine Möglichkeit, Trends im Glukoseverlauf über mehrere Tage hinweg zu erkennen. Die Statistiken für jeden Tag werden rechts neben dem Trenddiagramm angezeigt und basieren auf dem Standard-Glukosezielbereich von 70–180 mg/dl und den von Ihnen eingestellten oberen und sonstigen Glukosewarnwerten. Um zusätzliche CGM-Informationen für jeden Tag einzusehen (Warnungen, Kalibrierungen, Ereignisse, die Sie in die CGM-App eingegeben haben), können Sie die Anzeige der Ereignissymbole im Trenddiagramm einschalten und die Ereignistabelle unter dem Trenddiagramm erweitern, um weitere Informationen anzuzeigen. Die erweiterte Ereignistabelle enthält Informationen in 4-Stunden-Schritten, die mit den 4-Stunden-Segmenten im Trenddiagramm übereinstimmen.

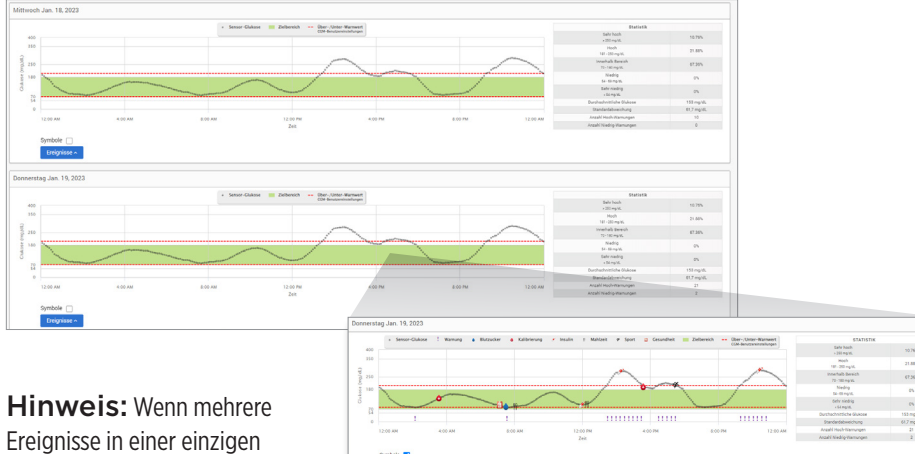

Zelle der Ereignistabelle aufgezeichnet sind, werden beim Überfahren der Zelle weitere Informationen angezeigt. .<br>Ireignisse v

# <span id="page-36-0"></span>Bericht Glukoseverteilung

## **Der Bericht Glukoseverteilung:**

- Organisiert Ihre Glukosedaten gemäß Ihrer Glukoseziele und Warnbereiche und zeigt die Daten in einem Tortendiagramm an
- Zeigt verschiedene Tortendiagramme für die aktuellen und vergangenen Zeiträume an
- Zielbereiche werden unter den Glukose-Einstellungen festgelegt
- Bietet einen visuellen Check der Anzahl der Messwerte im Zielbereich während des vordefinierten ausgewählten Bereichs und der Änderung über die Zeit

#### **Ausführen des Berichts**

- **1.** Wählen Sie **Berichte** > **Glukose-Verteilungsbericht** aus.
- **2.** Wählen Sie den Datumsbereich aus.

#### **Anzeigen des Berichts**

Der Bericht Glukoseverteilung zeigt zwei Tortendiagramme an, die vom vordefinierten Datumsbereich abhängen, den Sie auswählen. Er zeigt aktuelle und frühere Datensätze für den ausgewählten Datumsbereich an. Mit diesen Daten können Sie einen Vergleich aktueller an vergangenen Änderungen Ihrer Behandlung Patienten anzeigen.

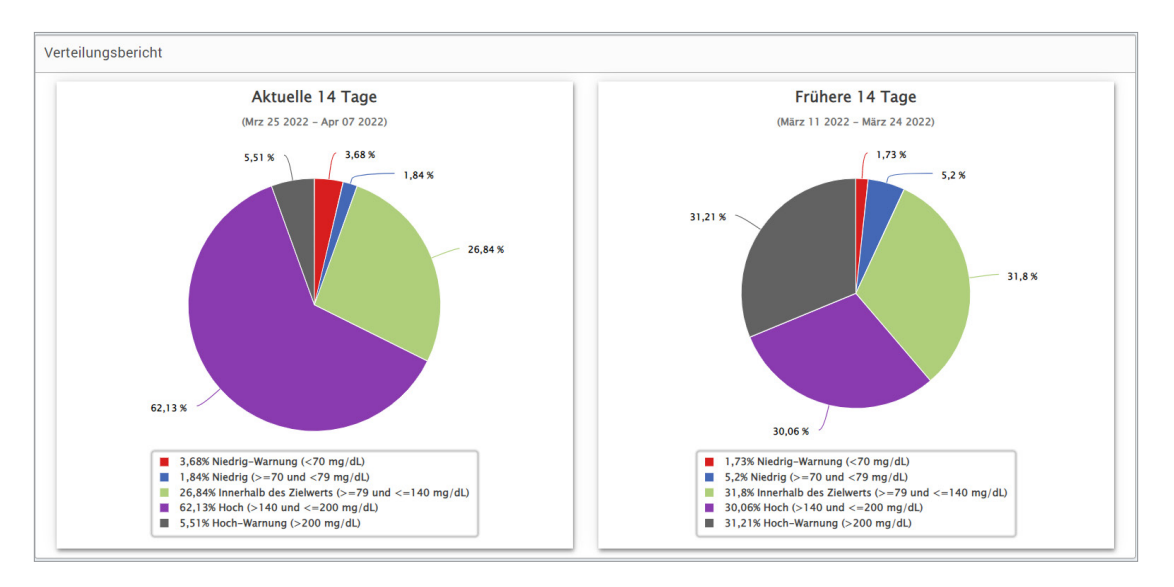

# <span id="page-38-0"></span>Bericht Transmitter-Protokoll

Der Bericht Transmitter-Protokoll bietet eine umfassende Datenüberprüfung über den ausgewählten Datumsbereich.

#### **Der Bericht Transmitter-Protokoll zeigt drei verschiedene Tabellen an:**

- **Blutzucker:** Für die Anzeige einer Listenansicht aller manuell eingegebenen Blutzucker- und zusammenhängender Ereignisse in chronologischer Reihenfolge
- **Ereigniseinträge:** Für die Anzeige von Patientenereignissen, die durch die Eversense Mobilgeräte-App eingegeben werden
- **Sensor-Glukose:** Für die Anzeige von Glukosewerten, die vom Sensor aufgenommen wurden

#### **Ausführen des Berichts**

- **1.** Wählen Sie **Berichte** > **Transmitter-Protokoll** aus.
- **2.** Wählen Sie den Datumsbereich aus.

#### **Anzeigen des Berichts**

Ereignisse werden mit Informationen zu Datum, Zeit und:

- **Blutzucker:** Glukosewert, Einheit, Kalibrierung
- **Ereigniseinträge:** Ereignistyp, Ereignisuntertyp, Wert
- **Sensor-Glukose:** Glukosewert, Einheit, Sensor-ID

Ereignisse können in aufsteigender oder absteigender Reihenfolge durch Anklicken sortiert werden. Die Anzahl der Datensätze ist unten in jedem Protokoll angezeigt.

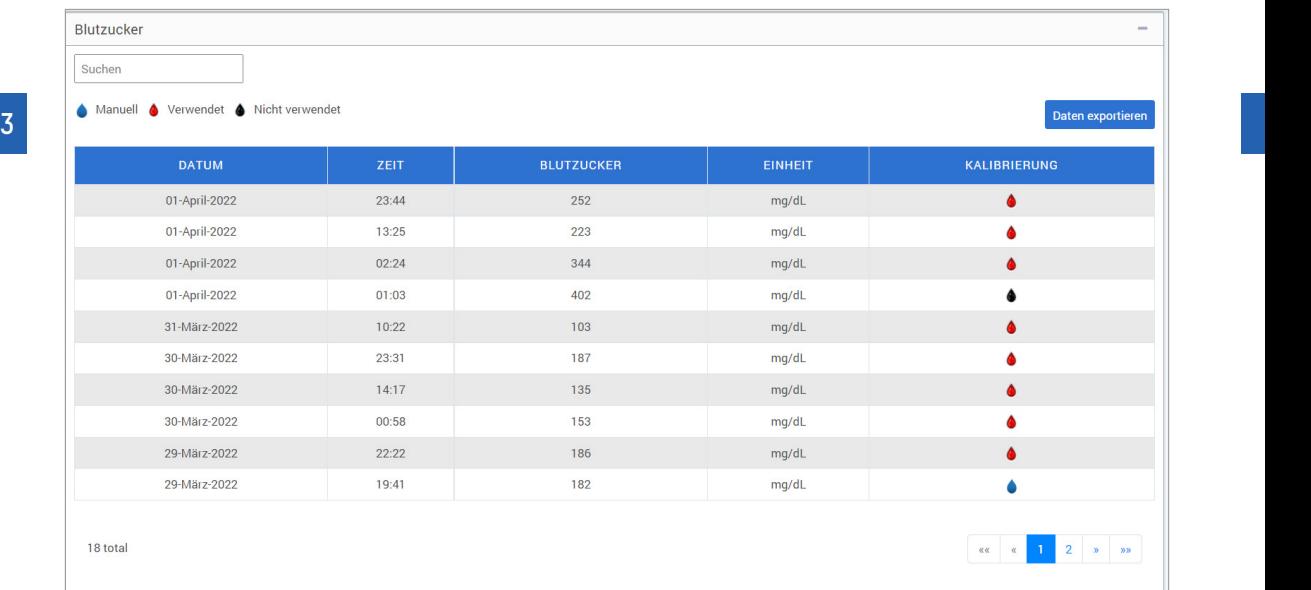

Ein Symbol unter der Spalte "Kalibrierung" der Tabelle Blutzucker zeigt an, ob ein Glukosewert für die Kalibrierung verwendet  $\bigcirc$ , nicht verwendet  $\bigcirc$  oder manuell verwendet  $\bigcirc$  wurde.

- **Verwendet:** Ein Blutzuckerwert, den Sie als Kalibrierung eingegeben haben und der vom System akzeptiert wird.
- **Nicht verwendet:** Eine Kalibrierung, die Sie eingeben, die über 400 mg/dl oder unter 40 mg/dl liegt.
	- **Manuell:** Ein Blutzucker-Ereignis, das nicht als Kalibrierung eingegeben wurde.

Bei Auswahl von "**Geräteverlauf**" wird das Startdatum der Kalibrierung und der Zeitpunkt angezeigt, zu dem der Sensor eingesetzt wurde.

## **Exportieren von Daten**

Auf der Seite Bericht Transmitter-Protokoll können Sie Daten auch im .xlsx-Format exportieren.

- **1.** Wählen Sie **Berichte** > **Transmitter-Protokoll** aus.
- **2.** Wählen Sie oben auf der Seite "**Alle exportieren**" aus, um alle Transmitter-Protolldaten als .XLSX-Datei (Excel-Kalkulationstabelle) zu exportieren.

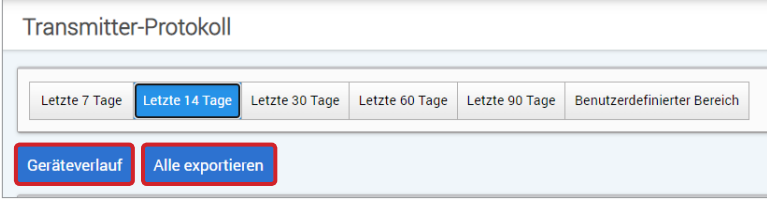

# <span id="page-41-0"></span>4. Einstellungen

## Glukose

**4 4** Einstellung beeinflusst, wie Glukose und andere Ereignisdaten organisiert und in Berichten angezeigt werden. Wenn Glukose-Einstellungen ermöglichen es Ihnen, Ihren Glukose-Zielwert und die Warnstufen anzupassen. Diese Sie Ihre Daten auf der Mobilgeräte-App drahtlos über die Funktion Meine Daten freigeben synchronisieren, werden die auf der App gespeicherten Glukose-Einstellungen auch mit Ihrem DMS-Konto synchronisiert.

## Hinweis:

- Glukose-Einstellungen werden NICHT synchronisiert, wenn Daten vom Smart Transmitter über das USB-Kabel mit der Eversense Client-Anwendung hochgeladen werden.
- Das Ändern der Einstellungen im DMS ändert NICHT die Einstellungen, die Sie in die Eversense Mobilgeräte-App eingegeben haben. Sie können nur die Einstellungen für Ihr Eversense CMG-System direkt auf der Eversense CGM Mobilgeräte-App ändern.

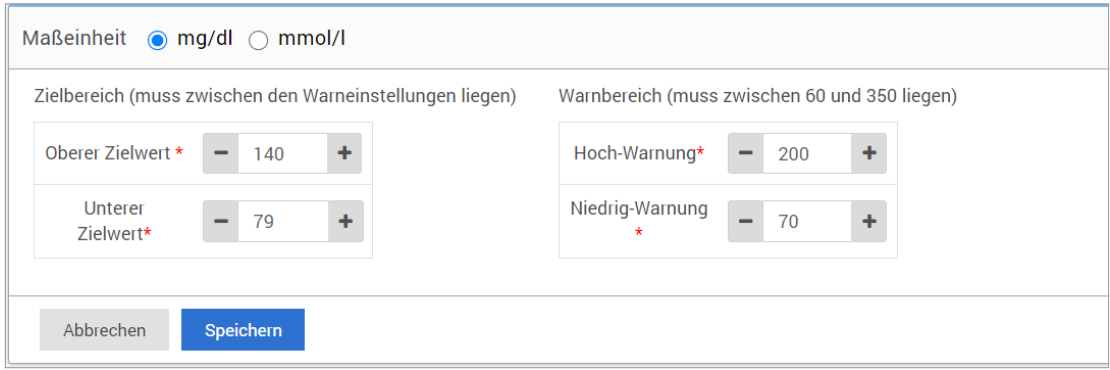

#### **Folgen Sie den nachfolgenden Schritten, um die Einstellungen in Ihrem Eversense DMS-Konto zu ändern:**

**1.** Wählen Sie **Einstellungen** > **Glukose** aus.

**4**

**2.** Klicken Sie unter der Maßeinheit auf die Schaltfläche **mg/dl** oder **mmol/l**, um die gewünschte Maßeinheit zum Anzeigen der Glukosedaten auszuwählen.

Wenn Sie die Maßeinheit ändern, werden der Glukosebereich und der Warnbereich entsprechend geändert.

- **3.** Klicken Sie auf die Schaltflächen **-/+** rechts vom oberen Zielbereich und vom unteren Zielbereich, um die oberen und unteren Grenzen Ihres Glukosezielbereichs anzuzeigen und anzupassen.
- **4.** Die Schritte für den Glukosewarnbereich wiederholen.
- **5.** Wenn Sie damit fertig sind, Änderungen vorzunehmen, klicken Sie auf "**Speichern**", um die Änderungen zu speichern.

Hinweis: Die Eversense DMS-Einstellungen betreffen nicht die Einstellungen des Eversense CGM-Systems. sondern beeinflussen nur, wie die Daten organisiert und auf dem Eversense DMS-Display angezeigt werden.

## <span id="page-43-0"></span>Berichtsübersicht

Die Einstellungen der Berichtsübersicht ermöglichen es Ihnen, einen regelmäßigen geplanten automatischen Bericht einzurichten, der per E-Mail an Sie gesendet wird. Sie können auswählen, wie oft Sie die Berichte empfangen und welche Berichte Sie empfangen möchten.

## Hinweis:

- Sie erhalten Berichte im PDF-Format als Anhang der E-Mail.
- Die E-Mail wird an die E-Mail-Adressen gesendet und verwendet, um Ihr Eversense-Konto zu erstellen.

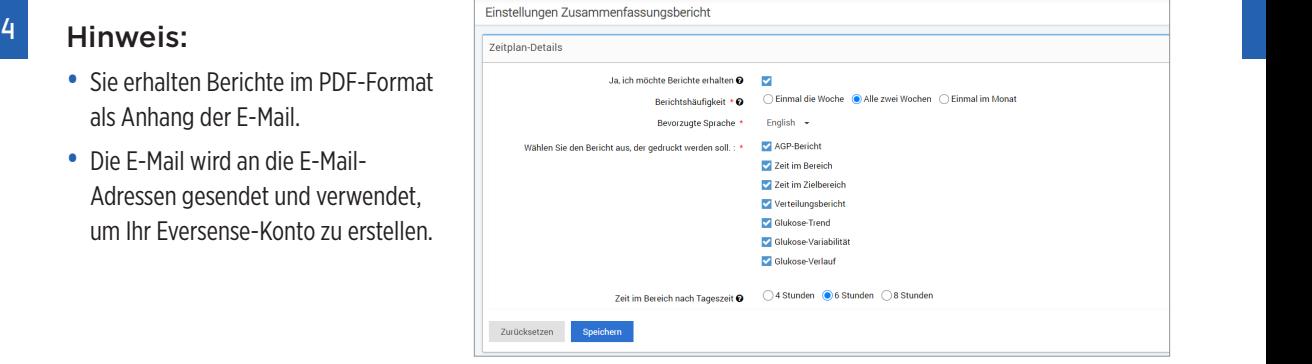

**Folgen Sie den nachfolgenden Schritten, um die Einstellungen in Ihrem Eversense DMS-Konto zu ändern:**

- **1.** Wählen Sie **Einstellungen** > **Berichtsübersicht** aus.
- **2.** Klicken Sie in das Feld neben "**Ja, ich möchte Berichte erhalten**", sodass ein Häkchen angezeigt wird.
- **3.** Wählen Sie aus, wie oft Sie den Bericht per E-Mail erhalten möchten.
	- **Einmal die Woche:** Sie erhalten den Bericht immer sonntags. Die Berichte zeigen die Daten an, die Ihr Eversense CGM-System während der vergangenen Woche berechnet hat.
- **Alle zwei Wochen:** Sie erhalten den Bericht immer jeden zweiten Sonntag. Die Berichte zeigen die Daten an, die Ihr Eversense CGM-System während der vergangenen 2 Wochen berechnet hat.
- **Einmal im Monat:** Sie erhalten den Bericht immer am ersten Tag des Monats. Die Berichte zeigen die Daten an, die Ihr Eversense CGM-System während des vergangenen Monats berechnet hat.
- **4.** Wählen Sie aus, in welcher Sprache die Berichte angezeigt werden sollen.
- **5.** Wählen Sie die Berichte aus, die Sie erhalten möchten.

### Hinweis:

- Die Berichte werden als PDF-Anhang in der E-Mail versendet, die Sie erhalten.
- Wenn Sie Zeit im Bereich auswählen, müssen Sie auch die Einstellung für die Tageszeit auswählen. Weitere Informationen zum Bericht Zeit im Bereich nach Tageszeit finden Sie unter *Berichte*.

#### **6.** Klicken Sie auf "Speichern".

Nach Speichern dieser Einstellung erhalten Sie die erste E-Mail am ersten Tag des nächsten Zyklus. Wenn Sie Einmal die Woche oder Alle zwei Wochen ausgewählt haben, erhalten Sie den ersten Bericht am darauffolgenden Sonntag. Wenn Sie Einmal im Monat auswählen, erhalten Sie den ersten Bericht am ersten Tag des nächsten Monats.

## **So erhalten Sie keine E-Mails mit der Berichtsübersicht mehr:**

- **1.** Wählen Sie **Einstellungen** > **Berichtsübersicht** aus.
- **2.** Klicken Sie in das Feld neben "**Ja, ich möchte Berichte erhalten**", sodass kein Häkchen mehr angezeigt wird.
- **3.** Klicken Sie unten auf der Seite auf "Speichern".

Hinweis: Wenn Sie für den gesamten Zeitraum keine Daten von Ihrem Eversense CGM-System mit Ihrem Eversense-Konto synchronisiert haben, erhalten Sie eine E-Mail-Benachrichtigung dazu, dass Sie keine E-Mails mehr erhalten, bis die Daten mit Ihrem Konto synchronisiert wurden.

**4**

# <span id="page-45-0"></span>5. Transmitter

## Hochladen von Gerätedaten

**Ihre CGM-Daten können drahtlos oder mit dem im Lieferumfang des Eversense CGM System enthaltenen Kabels auf Ihr DMS-Konto hochgeladen werden:**

**1.** Wenn Sie die **Autosynchronisierung** in der Eversense Mobilgeräte-App aktiviert haben, werden Ihre CGM-Daten automatisch alle 5 Minuten auf Ihr DMS-Konto hochgeladen.

Tipp: Sie benötigen auf Ihrem Mobilgerät eine drahtlose Internetverbindung, um Ihre Daten über die Eversense Mobilgeräte-App synchronisieren zu können.

Hinweis: Sie können Daten manuell hochladen, indem Sie Meine Daten freigeben in der Eversense Mobilgeräte-App öffnen und auf Sychronisierung starten tippen, um Ihre CGM-Daten drahtlos auf Ihr DMS-Konto zu laden.

**2.** Sie können Smart Transmitter-Daten auch über das USB-Kabel hochladen, das im Lieferumfang des Eversense CGM-Systems enthalten ist. Um die Smart Transmitter-Daten mithilfe des USB-Kabels hochzuladen, müssen Sie die Eversense Client-Anwendung zuerst herunterladen und dann installieren.

Hinweis: Während des Uploads erfasst Ihr Smart Transmitter keine Daten vom Sensor.

## **So laden und installieren Sie die Eversense Client-Anwendung:**

**1.** Wählen Sie im Navigationsmenü **Transmitter** aus.

## **2.** Klicken Sie auf **Download für PC** oder **Download für Mac**.

Abhängig vom Computersystem, das Sie verwenden, wird die jeweils richtige Schaltfläche angezeigt.

Hinweis: Nach erfolgreichem Download wird möglicherweise eine Warnung Ihres Browsers angezeigt, die besagt, dass die Installationssoftware nicht häufig heruntergeladen wird und gefährlich sein könnte. Eversense DMS enthält **keine** Malware oder Computerviren, die Ihren Computer beschädigen könnten.

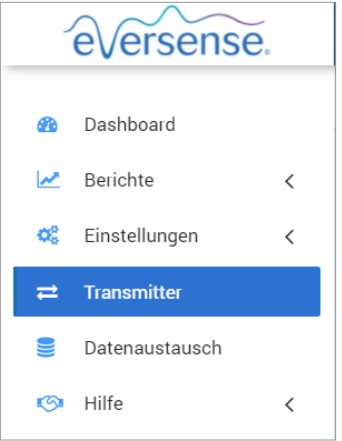

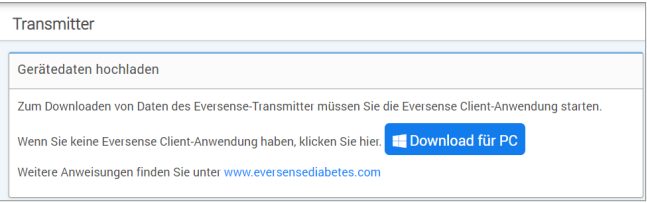

### **So laden Sie die Eversense Client-Anwendung für PC-Benutzer herunter:**

#### **1.** Führen Sie die Installationssoftware aus.

Sie können auch auf "**Speichern**" klicken, um die Software auf Ihrem Desktop zu speichern und zu einem späteren Zeitpunkt zu installieren. Folgen Sie beim Ausführen der Software den Anweisungen des InstallShield Wizard.

#### **Für Chrome-Benutzer:**

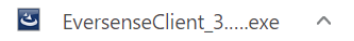

#### **Für Benutzer von Internet Explorer und anderen Browsern:**

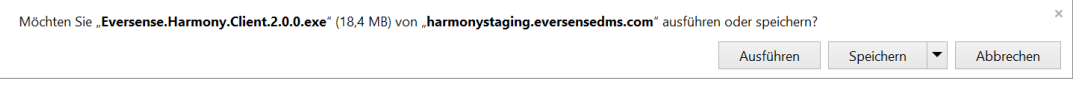

Hinweis: Die Eversense Client-Anwendung wird direkt vom Eversense DMS heruntergeladen. Es wird ein Popup-Fenster mit der Frage angezeigt, ob Sie diese Anwendung installieren möchten, da sie nicht vom Microsoft Store heruntergeladen wurde. Klicken Sie auf "**Trotzdem ausführen**", um mit der Installation fortzufahren.

#### **2.** Klicken Sie sich zum Installieren der Software durch die Standardoptionen.

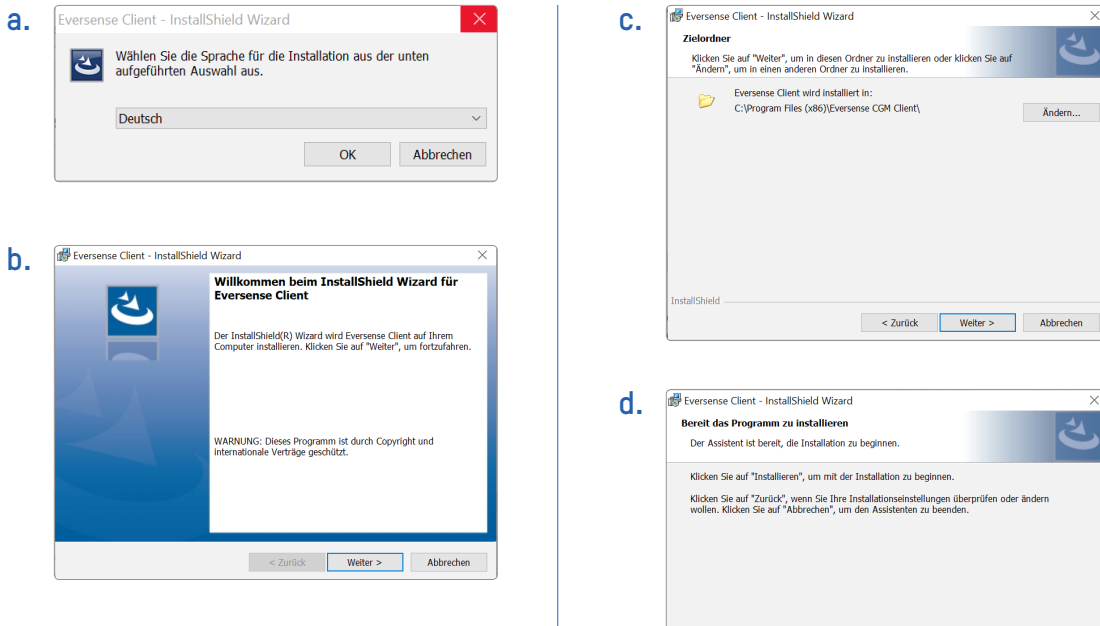

InstallShield  $<$  Zurück Installieren Abbrechen

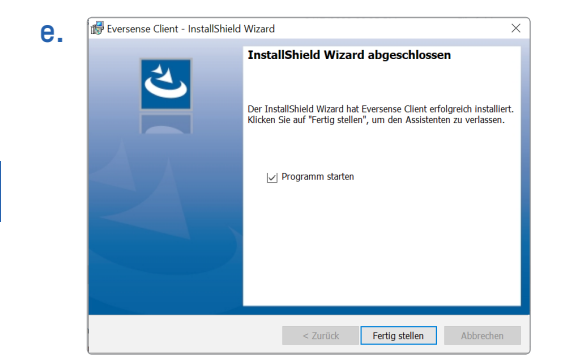

### **So laden Sie die Eversense Client-Anwendung für Mac-Benutzer herunter:**

- **1.** Führen Sie die Installationssoftware aus.
- **2.** Ziehen Sie das Eversense Client-Symbol in das Anwendungsverzeichnis zum Bildschirm und fügen Sie es ein.

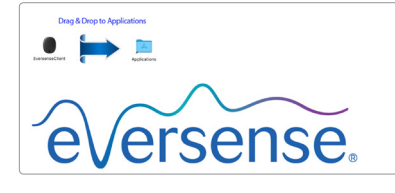

**3.** Öffnen Sie die Eversense Client-Anwendung im Verzeichnis Ihrer Mac-Anwendungen.

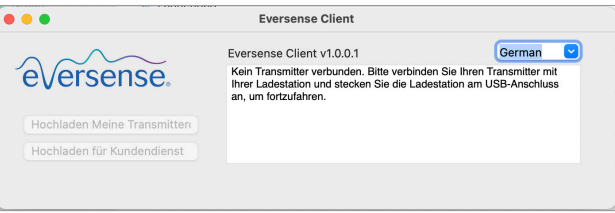

WICHTIG: **DIE EVERSENSE CLIENT-ANWENDUNG WIRD DIREKT VOM EVERSENSE DMS HERUNTERGELADEN. WENN SIE DIE ANWENDUNG ÖFFNEN, WIRD UNTER UMSTÄNDEN EIN POPUP-FENSTER MIT DEM HINWEIS GEÖFFNET, DASS APPLE DIESE ANWENDUNG NICHT ÖFFNEN KANN. DIE EVERSENSE CLIENT-ANWENDUNG ENTHÄLT KEINE MALWARE.**

**Um die Anwendung zu öffnen, müssen Sie folgendermaßen vorgehen:**

- **1.** Gehen Sie zu **Systemeinstellungen** > **Sicherheit und Datenschutz**.
- **2.** Klicken Sie auf "**Trotzdem öffnen**" neben "**Eversense Client wurde zur Verwendung blockiert, da er nicht von einem identifizierten Entwickler stammt.**".
- **3. Klicken Sie auf "Öffnen", um das nächste Popup-Fenster zu öffnen.**

### **So laden Sie Smart Transmitter-Daten auf Ihr DMS-Konto hoch:**

- **1.** Starten Sie die Eversense Client Application, indem Sie das **Startmenü** öffnen, **Alle Programme** auswählen, den Ordner **Eversense** und dann den Ordner **Eversense Client** öffnen und zum Schluss auf das Symbol klicken.
- **2. Klicken Sie auf "Hochladen Meine Transmitter-Daten**" und geben Sie dann die E-Mail-Adresse ein, die Sie verwendet haben, um Ihr Konto und Ihr Kennwort zu erstellen.

Schließen Sie Ihren Smart Transmitter mithilfe des USB-Kabels an Ihren Computer an.

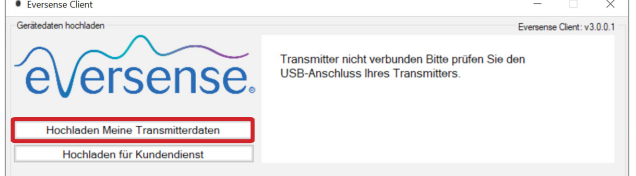

**Eversense CGM Client** 

**Tipp:** Um das Programm schnell mithilfe von Windows-Betriebssystemen zu starten, sollten PC-Benutzer mit der rechten Maustaste auf das **Eversense Client**-Symbol klicken und es an die **Taskleiste** oder das **Start**-Menü anheften.

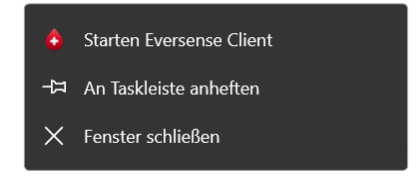

#### **3.** Klicken Sie bei Aufforderung auf "**Hochladen**", um Ihre Smart Transmitter-Daten auf Ihr Konto hochzuladen.

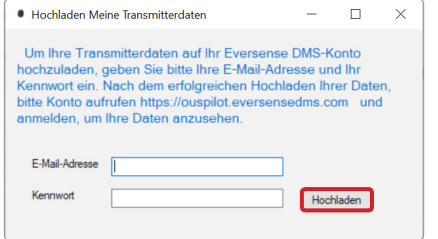

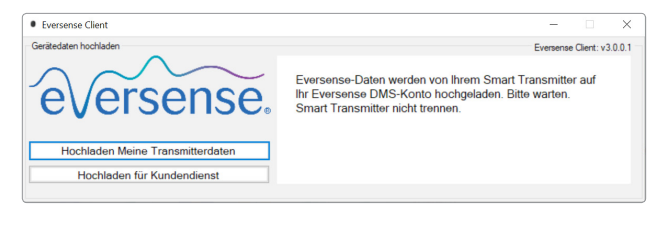

4. Klicken Sie zum Fortfahren auf "OK".

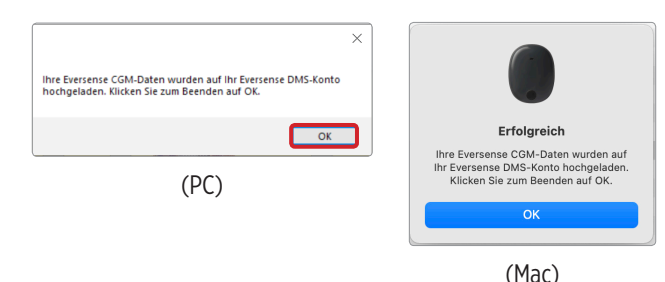

Hinweis: Beim Kontaktieren des Kundendienstes für technischen Support werden Sie unter Umständen gebeten, das Diagnoseprotokoll hochzuladen. Dieses wird dafür verwendet, eine Diagnoseprotokoll-Datei von Ihrem Smart Transmitter an den Kundendienst zu senden. Diese Funktion wird nur bei der erweiterten Fehlerbehebung mit Unterstützung des Kundendienstes verwendet.

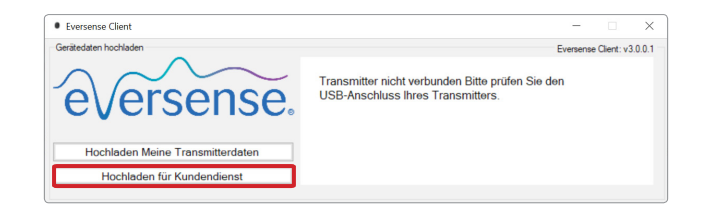

# <span id="page-53-0"></span>6. Datenaustausch

## DMS Pro

Sie können Ihr Eversense DMS-Konto mit dem Eversense DMS Pro-Konto Ihres Arztes verbinden, um DMS-Berichte anzuzeigen und zu analysieren.

## Einladen Ihrer Klinik

### **So verbinden Sie Ihr Eversense DMS-Konto mit Ihrem Eversense DMS Pro-Konto:**

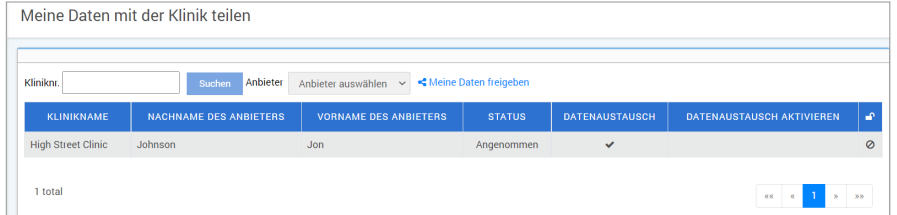

**1.** Geben Sie die Eversense DMS Pro Kliniknummer Ihrer Klinik ein und drücken Sie auf die **EINGABE**-Schaltfläche auf Ihrer Tastatur.

Hinweis: Wenden Sie sich an Ihre Klinik, wenn Sie die Eversense DMS Pro-Nummer Ihrer Klinik nicht kennen.

**2.** Wählen Sie in der Dienstleister-Dropdown-Liste einen Diensleister aus.

#### **3.** Klicken Sie auf "Meine Daten freigeben".

Der Klinikname, Anbietername, Status und Datenaustausch werden angezeigt. Der Status zeigt **Ausstehend** an, bis Ihre Klinik Ihre Einladung akzeptiert.

Wenn Ihre Klinik Ihre Einladung akzeptiert hat, wechselt **Ausstehend** zu **Angenommen** und  $\blacktriangleright$  wechselt zu **in** der Datenaustausch-Spalte.

Ihr Dienstleister kann nun Ihre Daten auf seinem Eversense Pro Konto anzeigen.

## <span id="page-54-0"></span>Einladung von Ihrer Klinik

Ihre Klinik kann Sie dazu einladen, Ihre Daten mit Ihrem Eversense DMS Pro-Konto zu teilen.

Sie erhalten eine E-Mail von DMS.Feedback@senseonics.com.

Klicken Sie auf den Link in der E-Mail, um Ihre Berichte zu teilen.

Sobald Sie auf den Link geklickt haben, wird Ihr Konto zu Ihrem Eversense DMS Pro-Konto hinzugefügt.

### Entfernen Ihrer Klinik

**6**

Um den Zugriff auf Ihre Daten durch eine Klinik aufzuheben, klicken Sie auf das  $\oslash$  am Ende ihrer Zeile. Sie können den Zugriff einer Klinik entfernen, die Sie eingeladen haben, aber noch nicht akzeptiert haben, oder einer Klinik, die bereits Zugriff auf die Anzeige Ihrer Daten hat.

Um Ihnen die Anzeige Ihrer Daten zu erlauben, müssen Sie auf % klicken, um ihnen Zugriff auf Ihre Daten zu gewährleisten.

# <span id="page-55-0"></span>7. Hilfe

# Über uns

Diese Seite zeigt die aktuellsten Versionen der Eversense DMS und Eversense Client-Anwendung an.

# Kontakt

Kundendienst-Kontaktdaten.

# Kontakt

Kontakt

Bitte kontaktieren Sie für den Kundensupport Ihren Händler vor Ort. Gehen Sie zum Anzeigen einer Liste von Eversense-Händlern auf https://global.eversensediabetes.com/distributors

WICHTIG: **Wenden Sie sich bei Fragen zu Ihrem Eversense CGM-System an Ihren loklaen Händler. Wählen Sie in den USA die Rufnummer 844-SENSE4U (844-736-7348).**

## <span id="page-56-0"></span>Mein Konto deaktivieren

#### WICHTIG: **Wenn Sie Ihr Eversense DMS-Konto deaktivieren, wird Ihr Konto für ALLE Eversense-Produkte deaktiviert.**

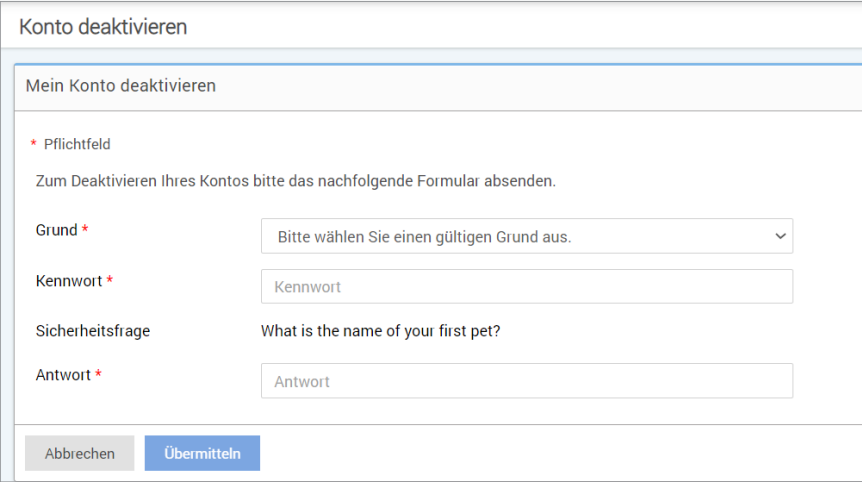

# Versionshinweise

Übersicht der aktuellen Aktualisierungen der Eversense DMS-Software

Hinweis: Wenn eine Aktualisierung der Eversense DMS Software verfügbar ist, wird oben auf der Seite ein Banner angezeigt. Klicken Sie auf das Banner, um die Liste der Aktualisierungen anzuzeigen.

# Notizen

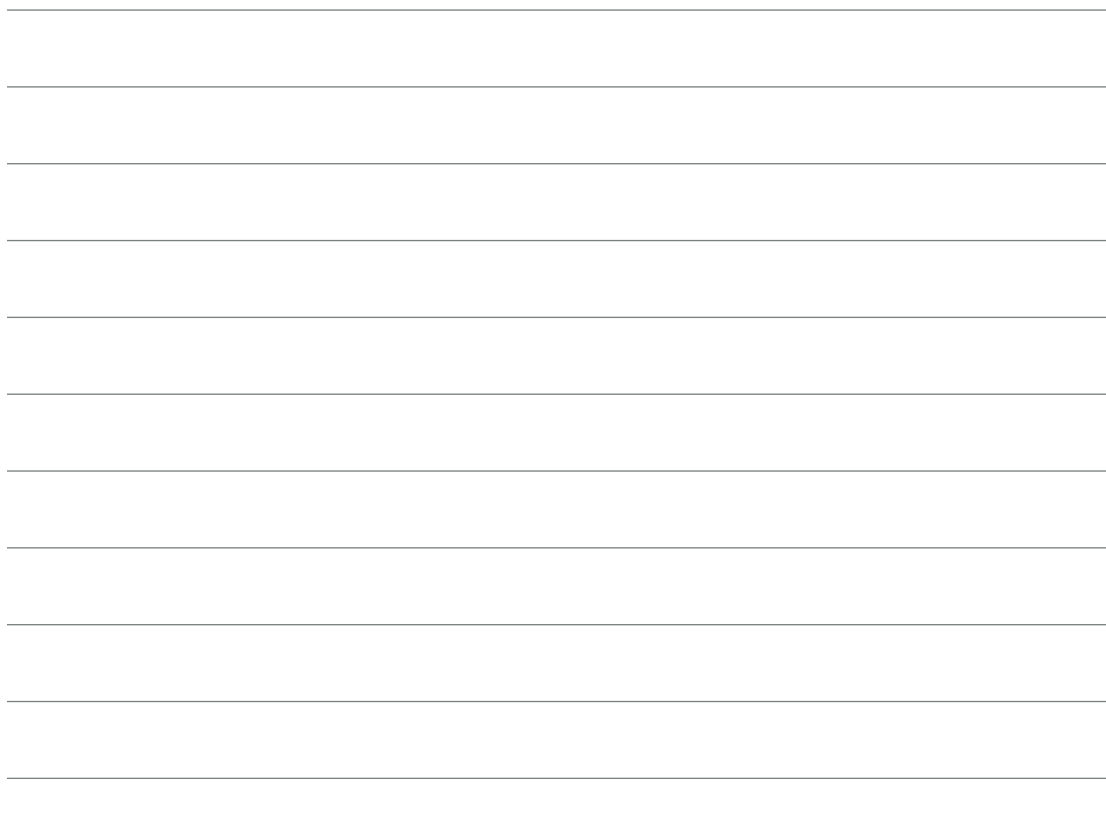

# Notizen

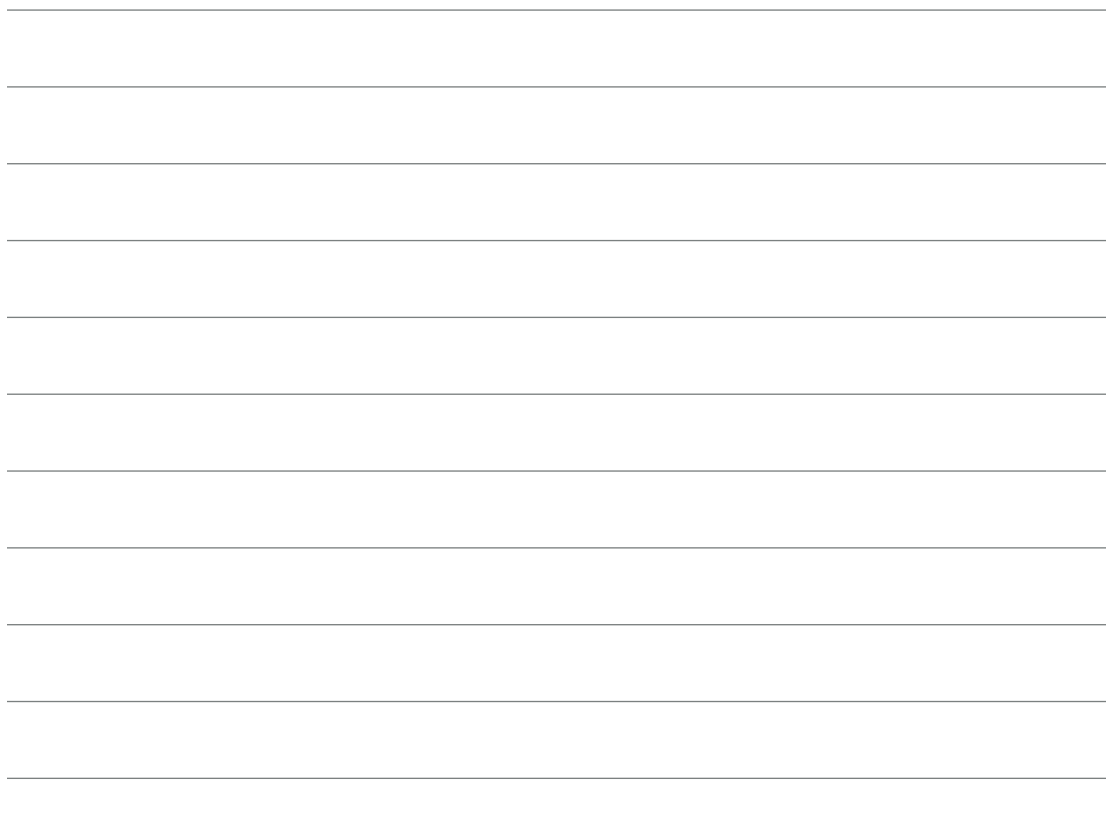

Basis-UDI/DI: - Eversense DMS: 081749102FG5200T7

Für Kundendienst 0800 5088844 anrufen.

Vertrieben von:

**Deutschland** Ascensia Diabetes Care Deutschland GmbH 51355 Leverkusen **Deutschland** 0800 5088844 www.ascensia.com/eversense

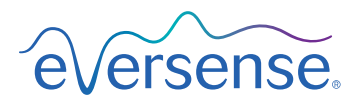

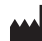

Senseonics, Inc.

20451 Seneca Meadows Parkway Germantown, MD 20876-7005 USA [global.eversensediabetes.com](http://global.eversensediabetes.com)

Patente:

www.senseonics.com/products/patents

# **Senseonics.**

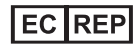

Emergo Europe Westervoortsedijk 60 6827 AT Arnhem The Netherlands

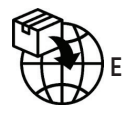

 $\epsilon$ 

MedEnvoy global BV

**EU:** Prinses Margrietplantsoen 33 Suite 123, The Hague The Netherlands

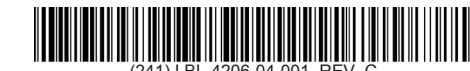

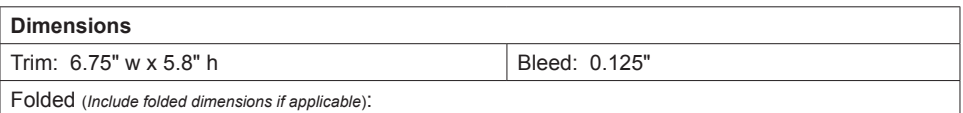

#### **Colors:** 4/color

Spot (*Name PMS colors if applicable*): N/A

#### **Paper Weight:**

Cover: 65# Gloss Cover

Text: 60# Gloss Text